Temp Faculty/ASE Training Guide: PeopleSoft

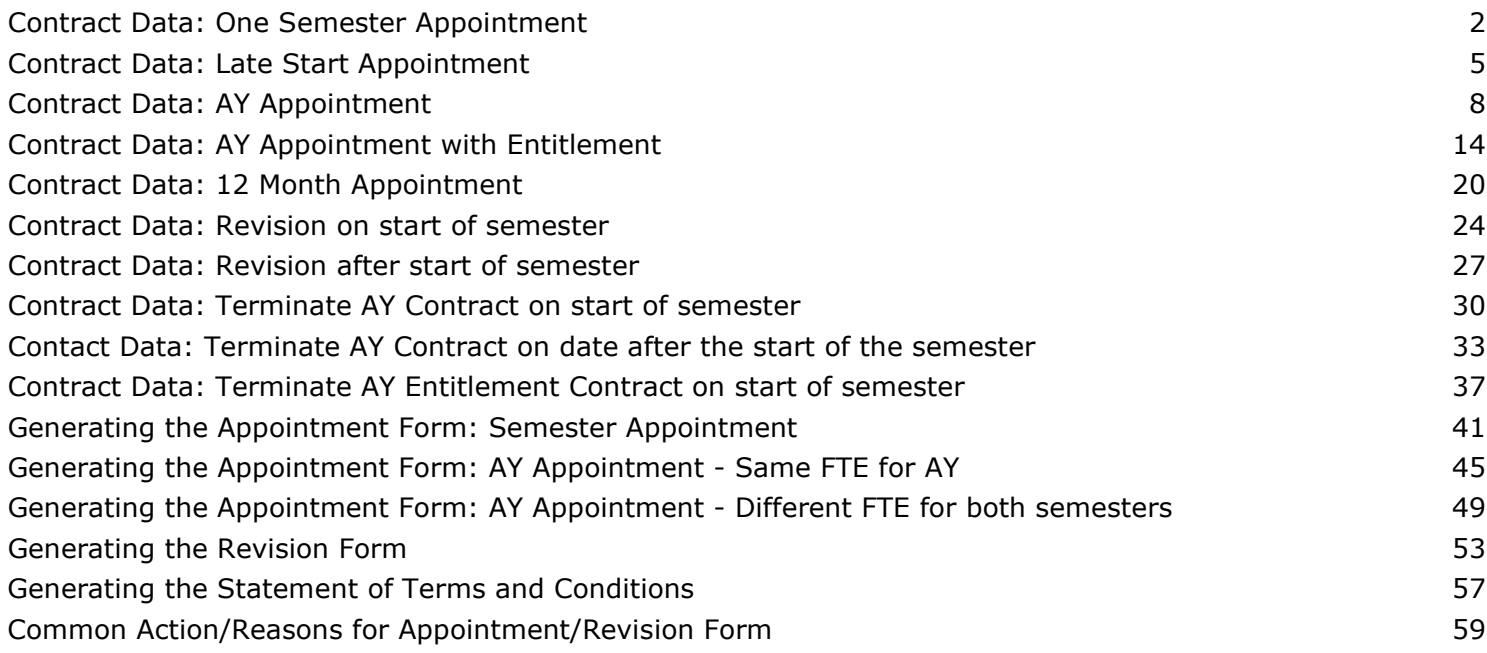

#### <span id="page-1-0"></span>**Contract Data: One Semester Appointment**

- Navigate to CSU Contract Data
- Click on the Add a New Value tab
- Empl ID: Enter ID number for faculty member
- Department: Enter 4 digit dept ID number

#### **CSU Contract Data**

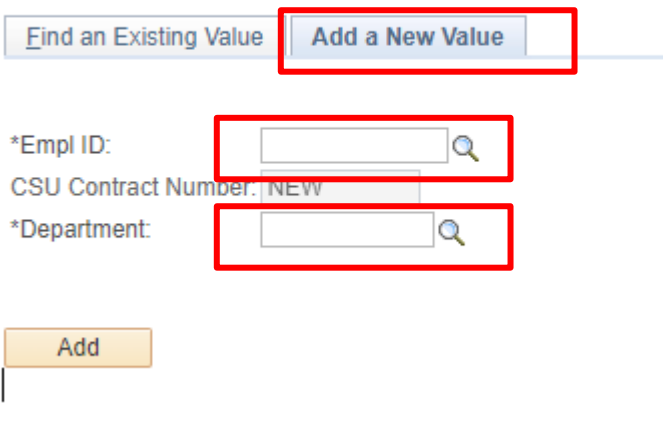

- Effective Date: Start date of semester
- Contract Desc:
	- Format: Name\_Dept\_Contract Type\_Year
- Contract Status: Active
- Term End Date: End date of semester
- Contract Type: Semester Appointment

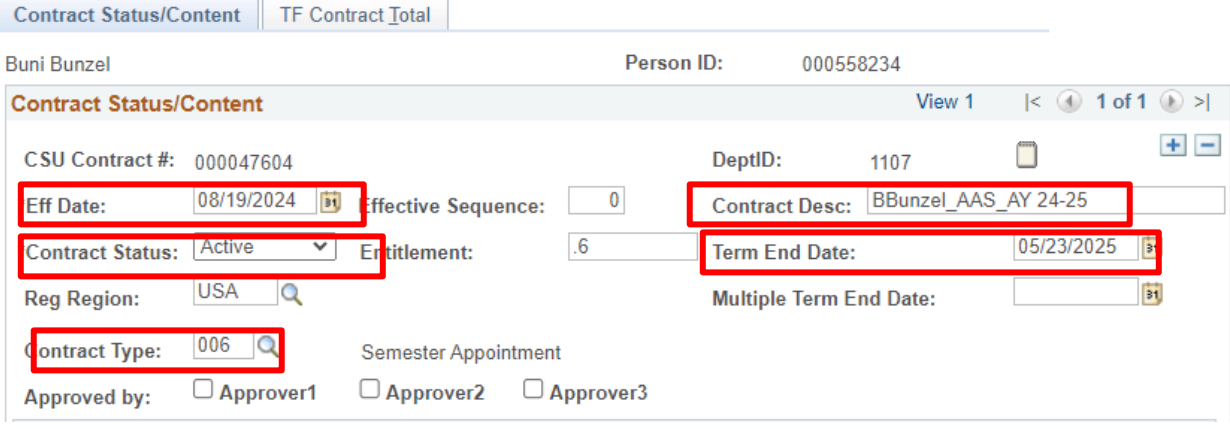

## UNIVERSITY PERSONNEL

- Position Nbr:
- Dept: Auto populates
- Term: Select the appropriate semester term
- Cyle: Auto populates based on the selected term
- Late Start?: N
	- If Late Start is "L-Late Start", then enter the number of days worked in Academic Days Paid field
- Comp Rate: Ensure it falls within the Salary Schedule
- Total WTU: Enter WTU
- Comments: Enter information about semester WTUs

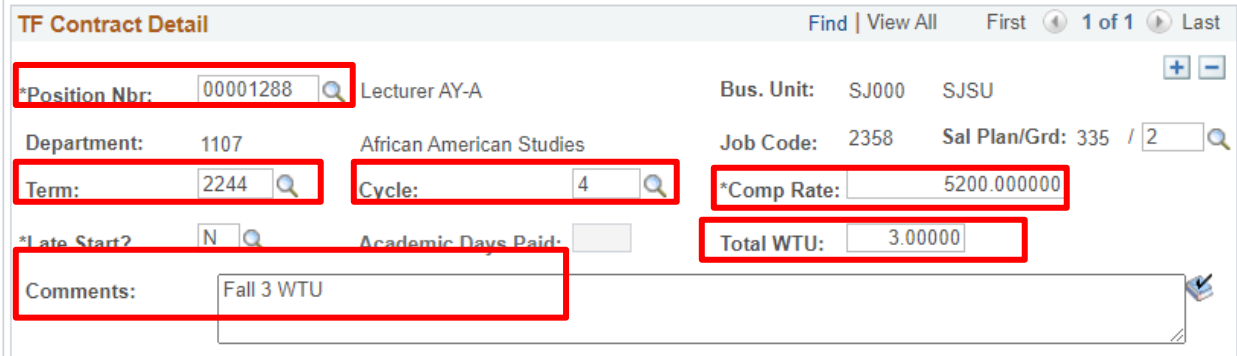

#### ● Letter Code: CN1

and the contract of the contract of the

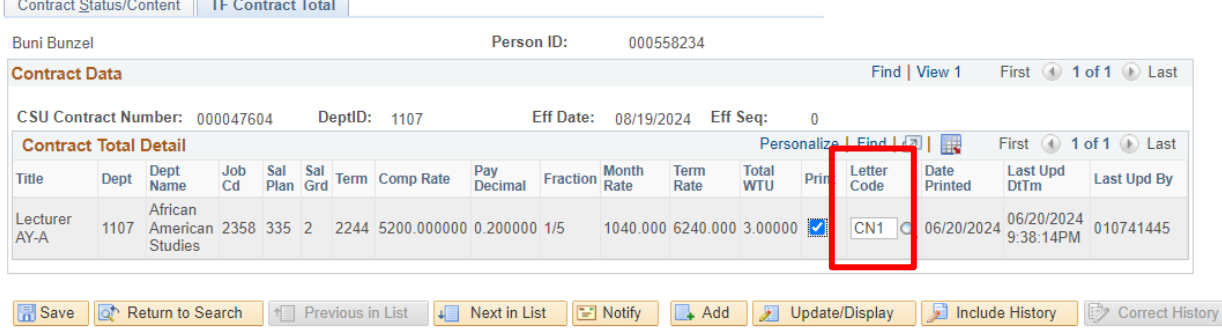

**Contract Status/Content | TF Contract Total** 

- Press Save
- Example of complete Contract Status/Content tab

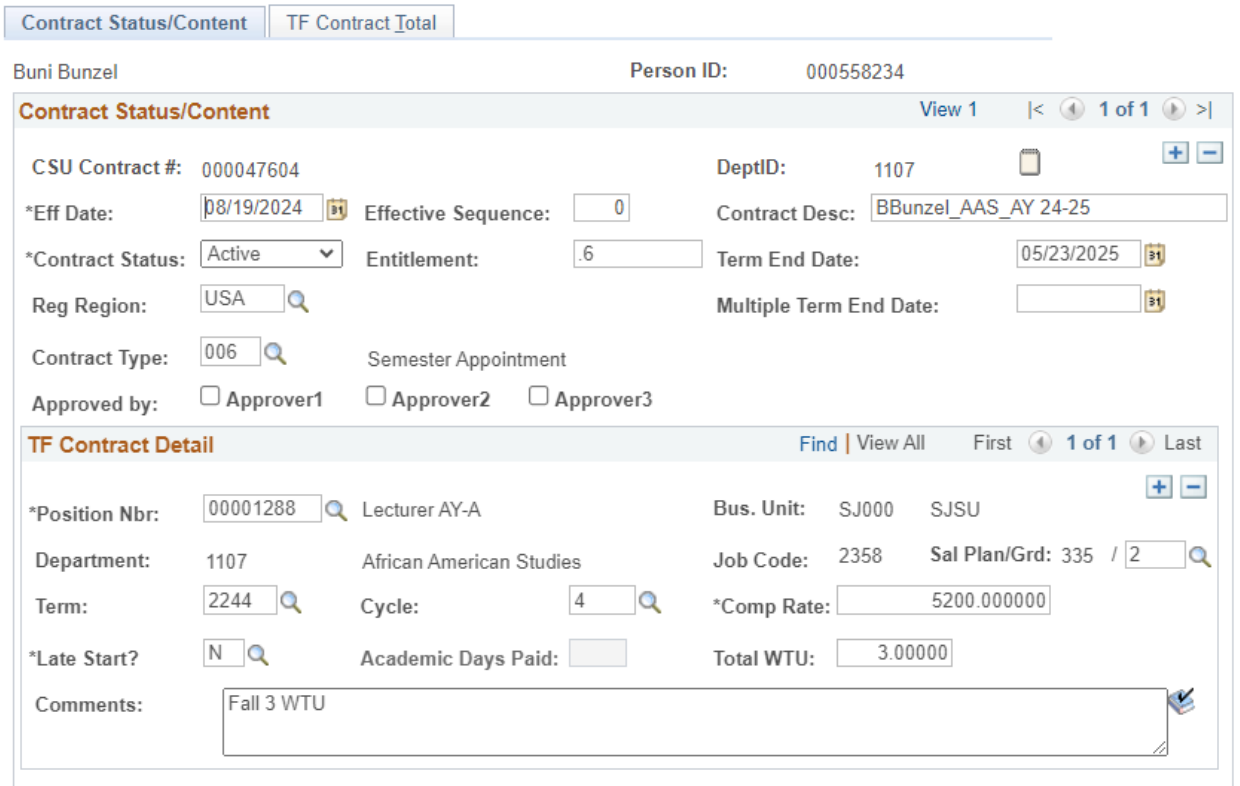

#### <span id="page-4-0"></span>**Contract Data: Late Start Appointment**

- Navigate to CSU Contract Data
- Click on the Add a New Value tab
- Empl ID: Enter ID number for faculty member
- Department: Enter 4 digit dept ID number

#### **CSU Contract Data**

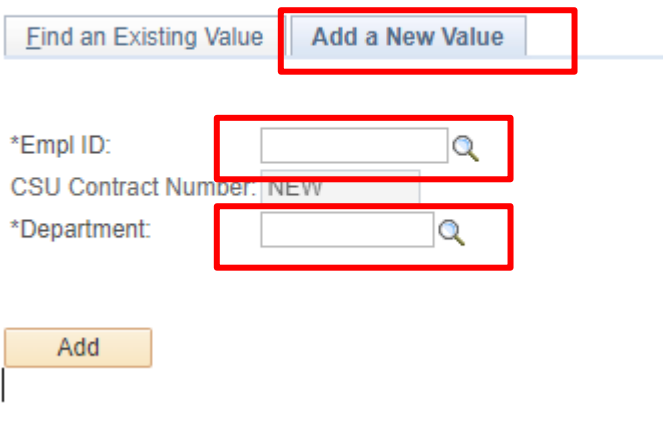

- Effective Date: Start date after start of semester; on or after EVC date
- Contract Desc:
	- Format: Name\_Dept\_Contract Type\_Year
- Contract Status: Active
- Term End Date: End date of semester
- Contract Type: Choose appropriate type

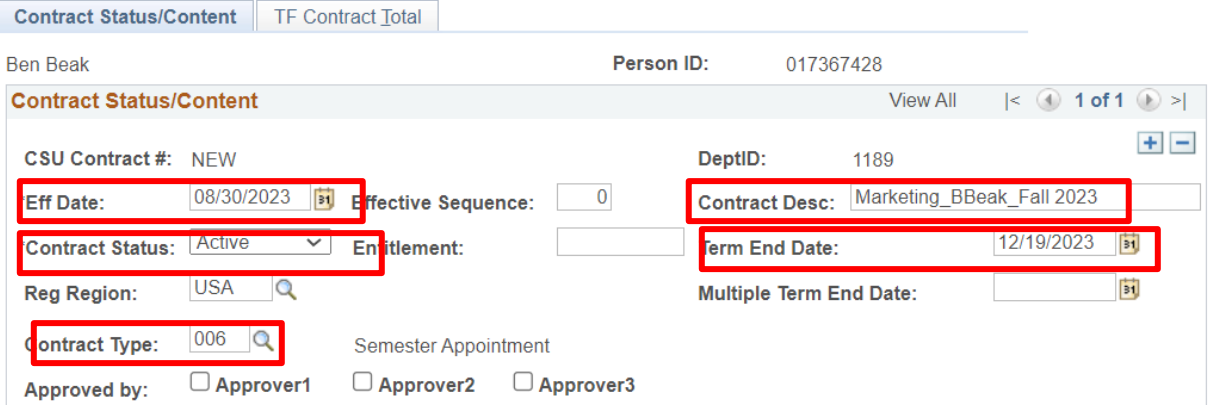

# UNIVERSITY PERSONNEL

- Position Nbr:
- Dept: Auto populates
- Term: Select the appropriate semester term
- Cyle: Auto populates based on the selected term
- Late Start: L
- Academic Days Paid: Count the number of days that the faculty member would receive pay starting with the Effective Date
- Comp Rate: Ensure it falls within the Salary Schedule
- Total WTU: Enter WTU
- Comments: Enter information about semester WTUs

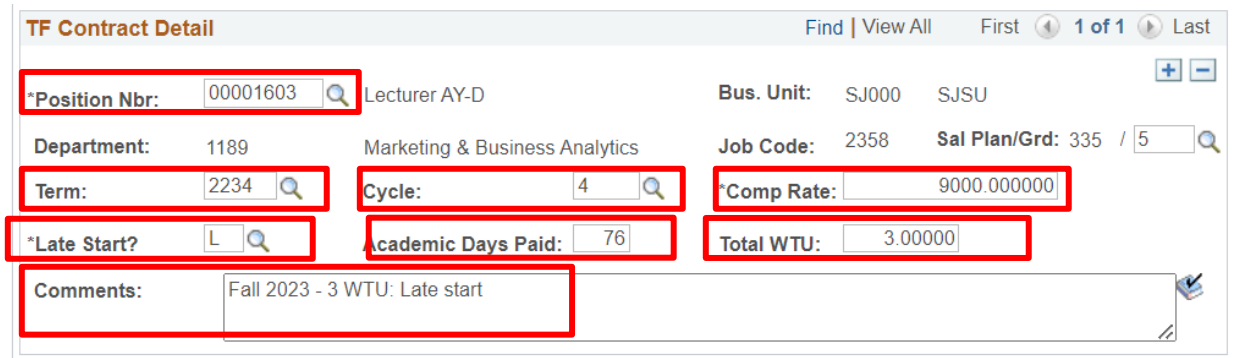

#### ● Letter Code: CN1

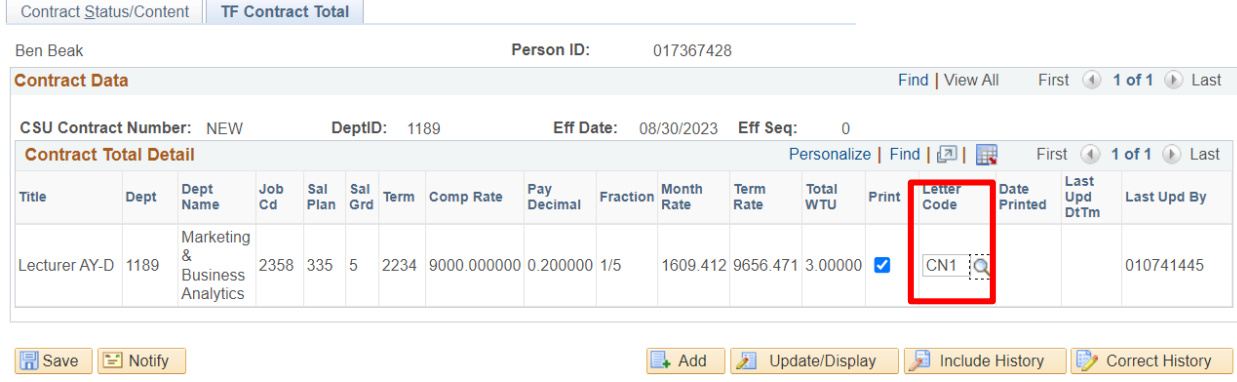

- Press Save
- Example of complete Contract Status/Content tab

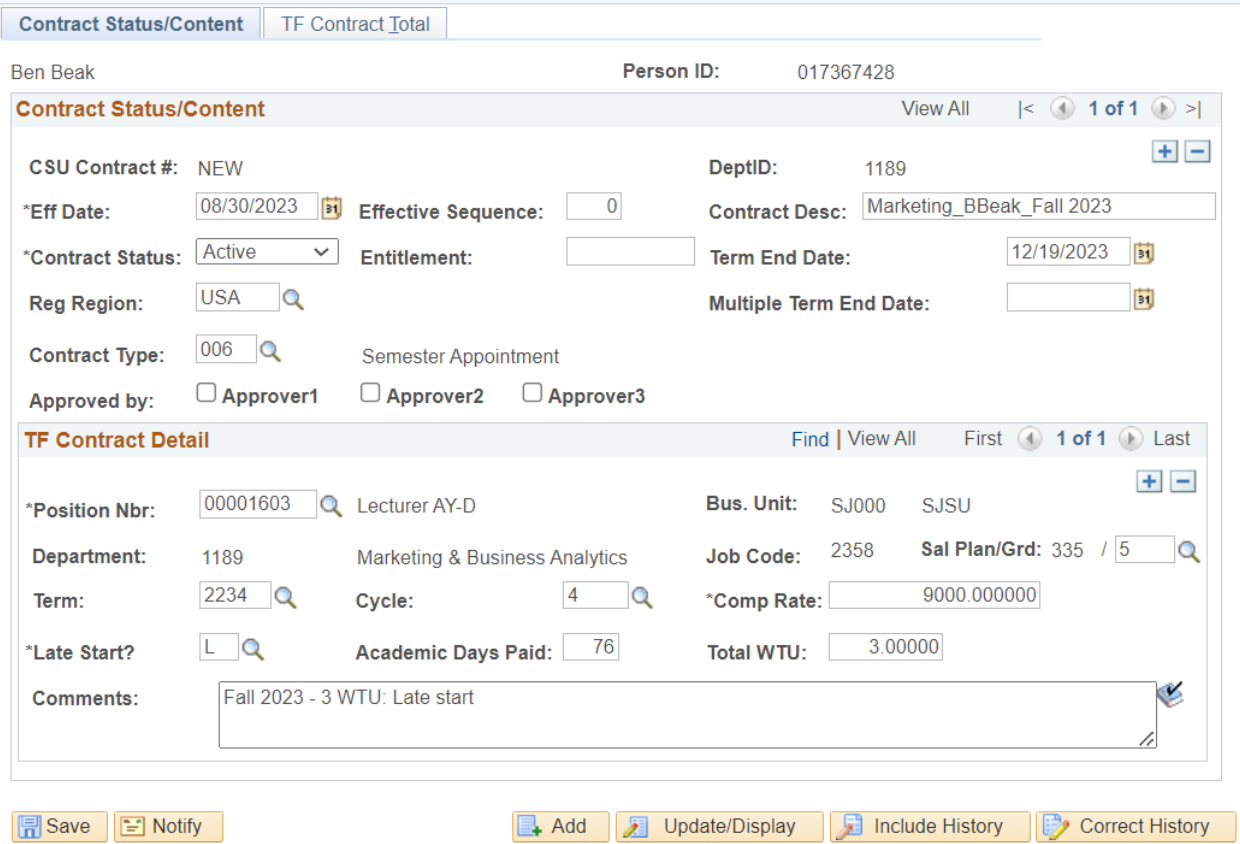

Contrast CtobiolContant LTE Contrast Total

#### <span id="page-7-0"></span>**Contract Data: AY Appointment**

This example is regarding inputting data in CSU Contract Data for a faculty member on an AY contract (working fall and spring semesters)

- Navigate to CSU Contract Data
- Click on the Add a New Value tab
- Empl ID: Enter ID number for faculty member
- Department: Enter 4 digit dept ID number

#### **CSU Contract Data**

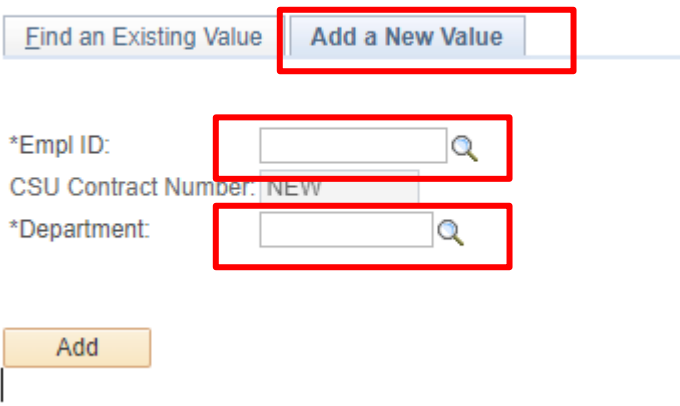

- \*Note: Enter Fall information first, then save
- Contract Status/Content section on Contract Status/Content tab
	- Effective Date: Start date of fall semester
	- Contract Desc:
		- Format: Name\_Dept\_Contract Type\_Year
	- Contract Status: Active
	- Term End Date: End date of AY
	- Contract Type: Academic Year Appointment

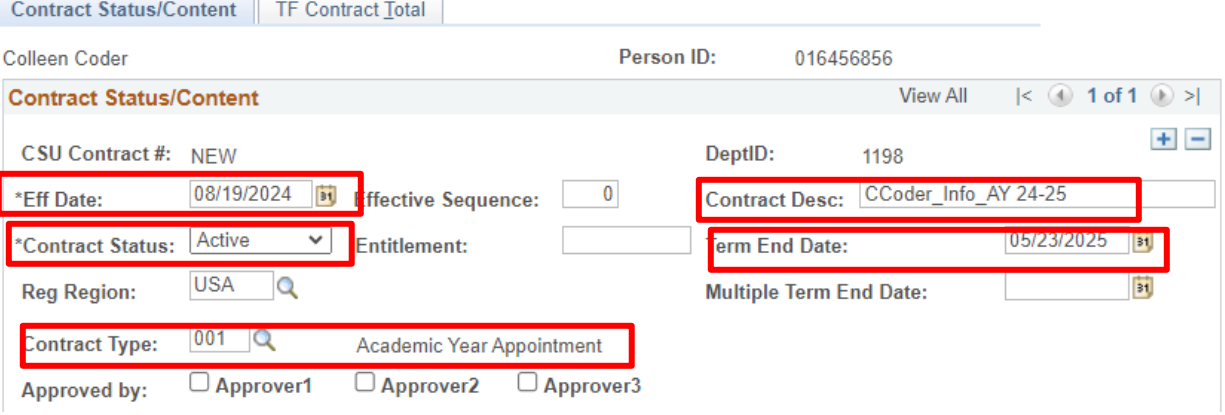

- TF Contract Detail section on Contract Status/Content tab
	- Position Nbr:
	- Dept: Auto populates
	- Term: Fall semester term
	- Cyle: 4
	- Late Start: N
	- Comp Rate: Ensure it falls within the Salary Schedule
	- Total WTU: Enter WTU
	- Comments: Enter information about fall and spring WTUs

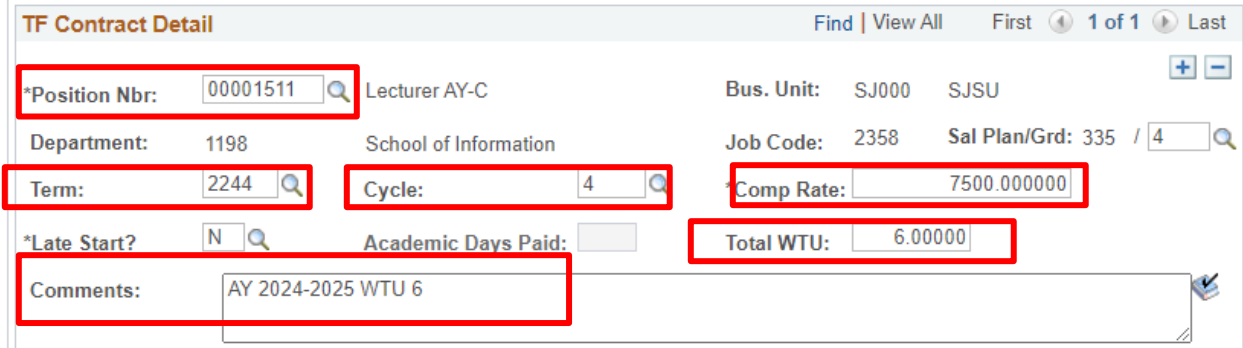

- TF Contract Total tab
	- Letter Code: CN1

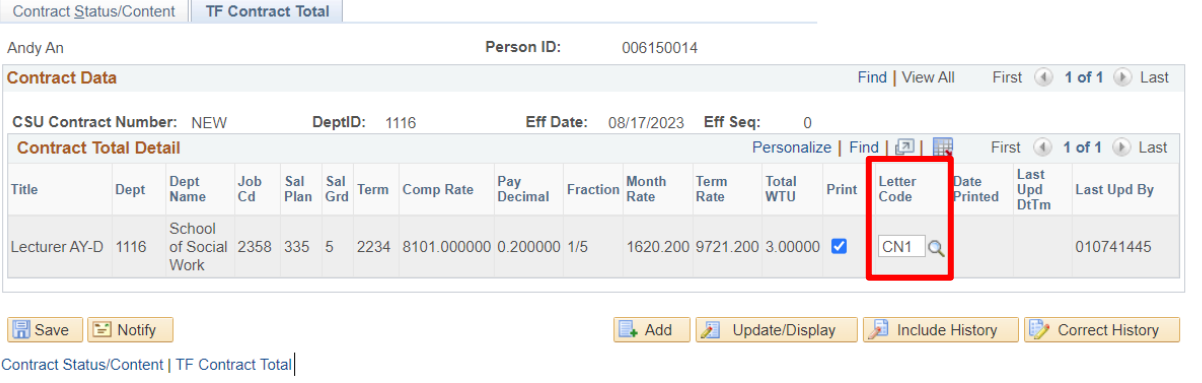

- Press Save
- Add a row and enter spring information
	- To add a row, click on the + button at the upper right corner. The contract will show "1 of 2" above the  $+$  button

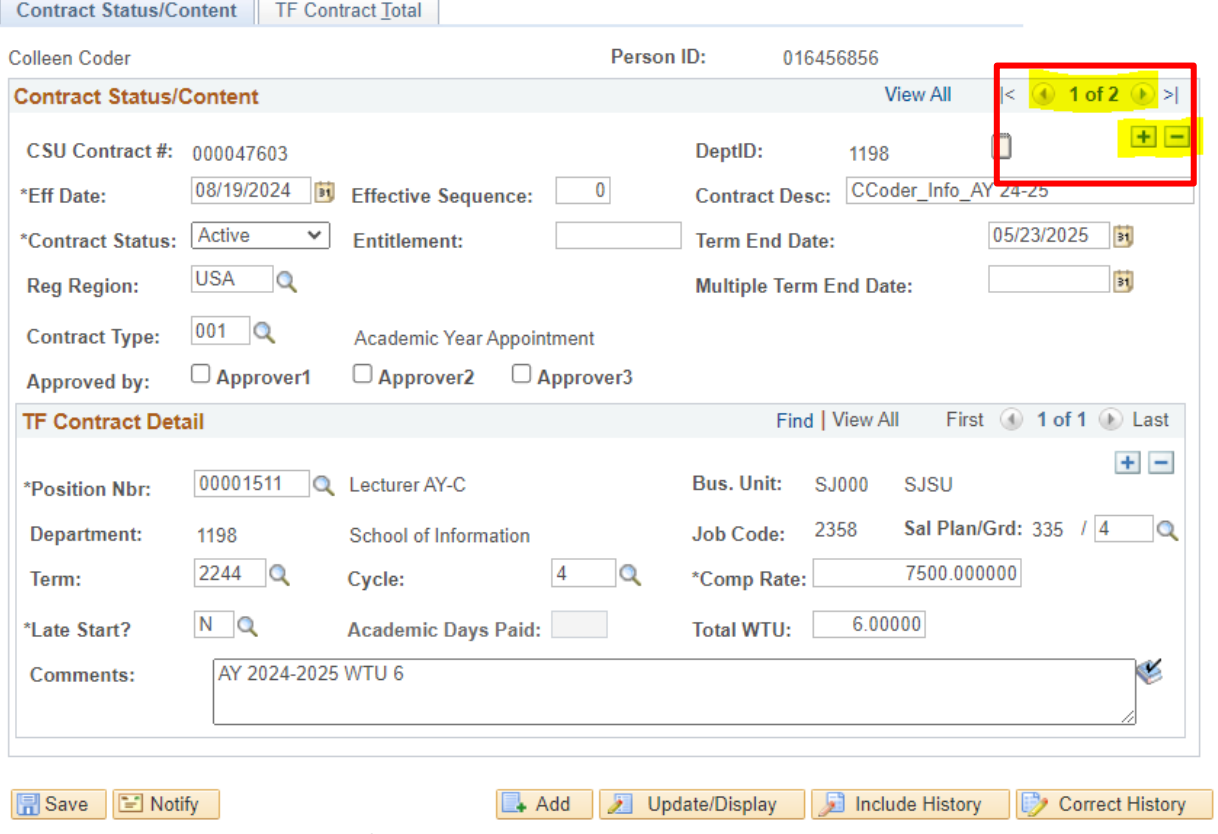

Contract Status/Content | TF Contract Total

- Contract Status/Content section on Contract Status/Content tab
	- Effective Date: Start date of spring semester
	- Term End Date: End date of spring semester

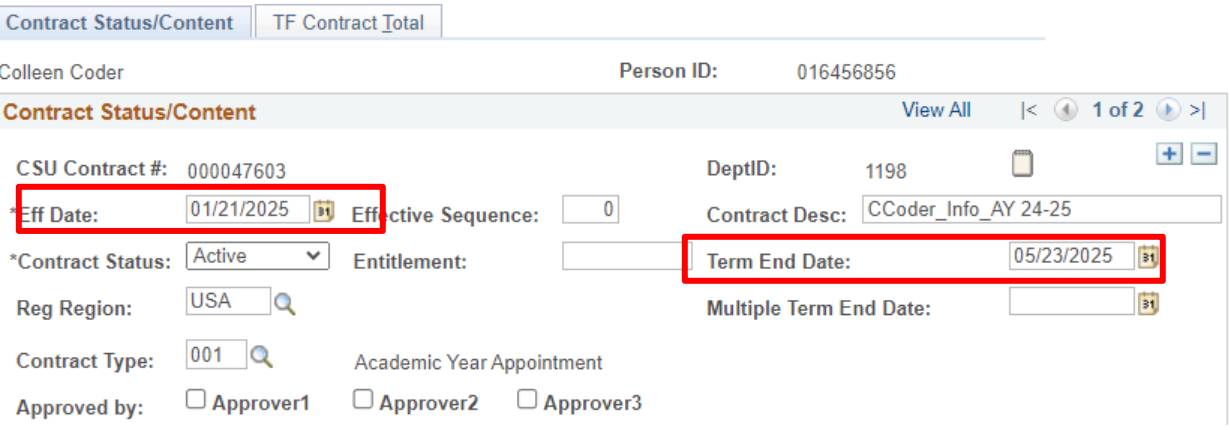

- TF Contract Detail section on Contract Status/Content tab
	- Term: Spring semester term
	- Cyle: 2
	- Total WTU: Enter WTU if different from the fall semester
	- Comments: Enter information about fall and spring WTUs if different from the fall semester

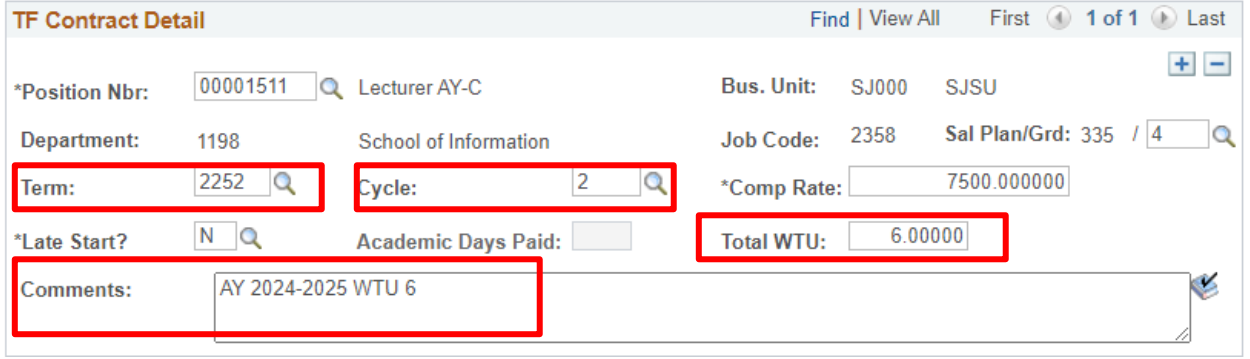

- TF Contract Total tab
	- Letter Code: CN1

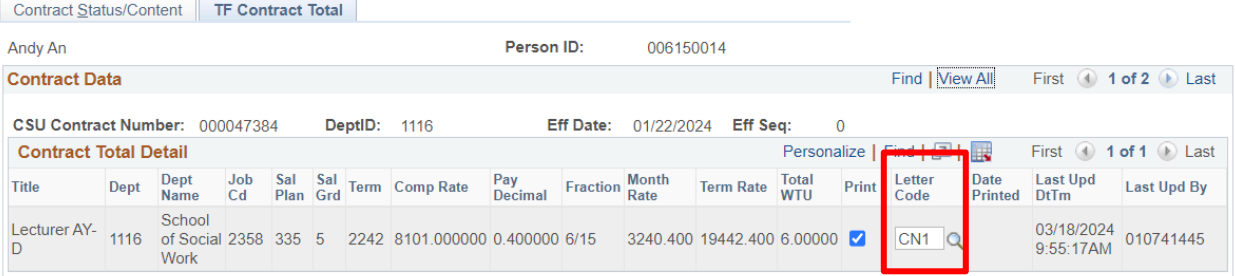

- Press Save
- Example of complete Contract Status/Content tab

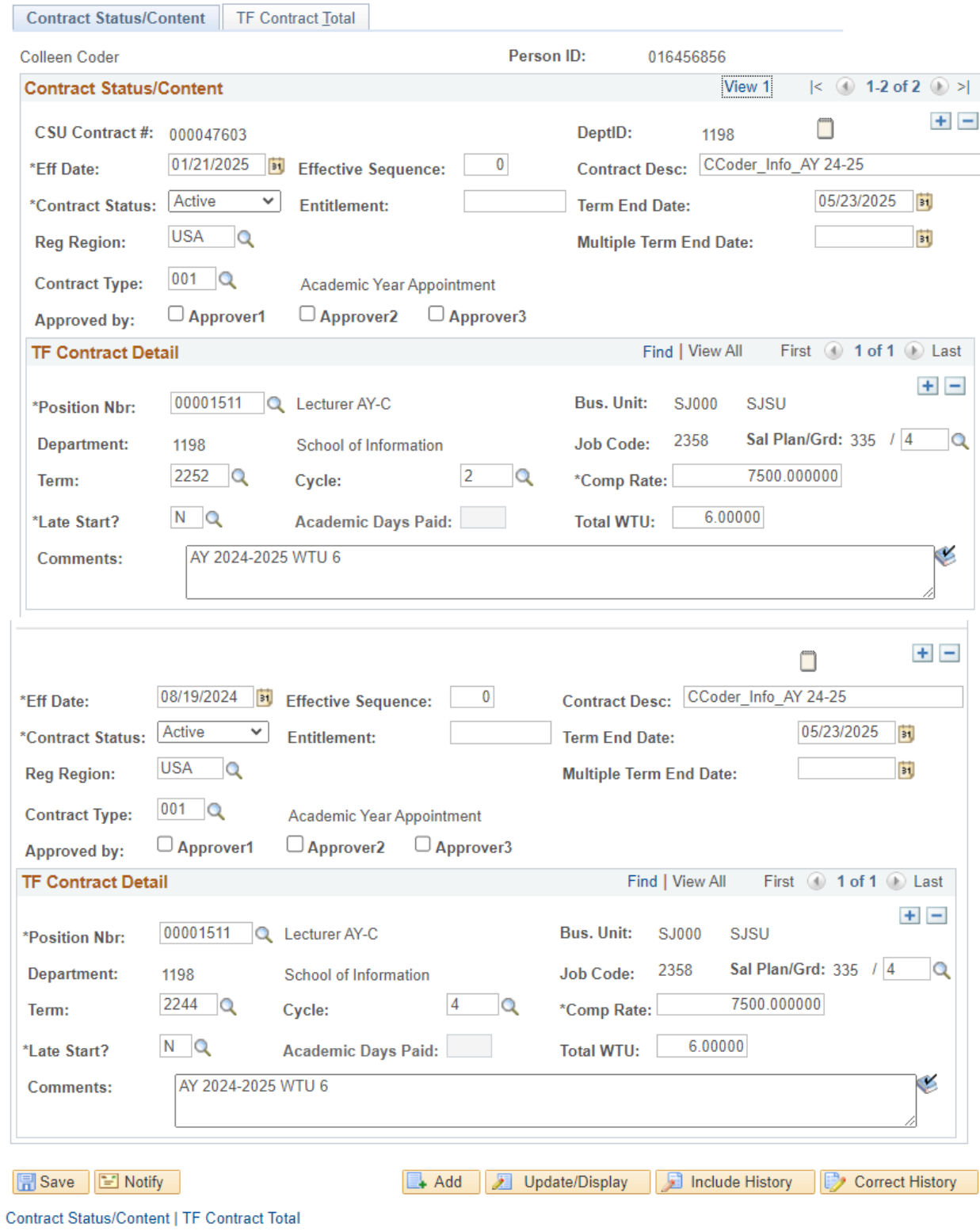

● Example of complete TF Contract Total

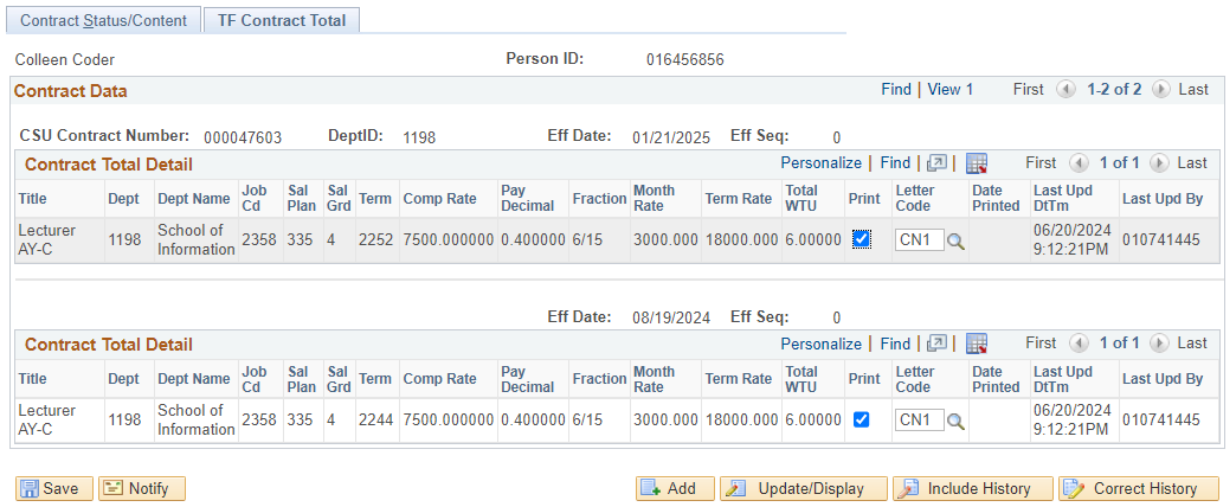

Contract Status/Content | TF Contract Total

#### <span id="page-13-0"></span>**Contract Data: AY Appointment with Entitlement**

This example is regarding inputting data in CSU Contract Data for a faculty member on an AY contract (working fall and spring semesters)

- Navigate to CSU Contract Data
- Click on the Add a New Value tab
- Empl ID: Enter ID number for faculty member
- Department: Enter 4 digit dept ID number

#### **CSU Contract Data**

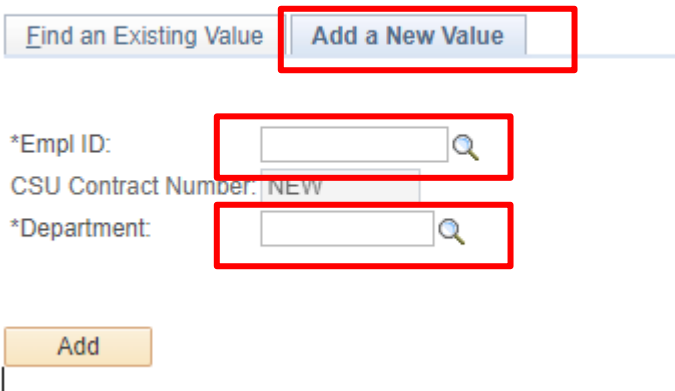

- Contract Status/Content section on Contract Status/Content tab
	- Effective Date: Start date of fall semester
	- Contract Desc:
		- Should contain: Name\_Dept\_Contract Type\_Year
	- Contract Status: Active
	- Entitlement: Enter FTE in a 3 digit number
	- Term End Date: End date of the AY
	- Multiple Term End Date: Based on the year of entitlement, enter the end date the multi-year appointment
		- Format: 05/31/XXXX
		- 12.12 Entitlement Yr 1 of 3: End date should be in 3 years
		- 12.12 Entitlement Yr 2 or 3: End date should be in 2 years
		- 12.12 Entitlement Yr 3 of 3: End date should be at the end of the current/upcoming AY
	- Contract Type: Select the appropriate year of entitlement
		- $\blacksquare$  12.12 Entitlement Yr 1 of 3
		- $\blacksquare$  12.12 Entitlement Yr 2 or 3
		- 12.12 Entitlement Yr 3 of 3

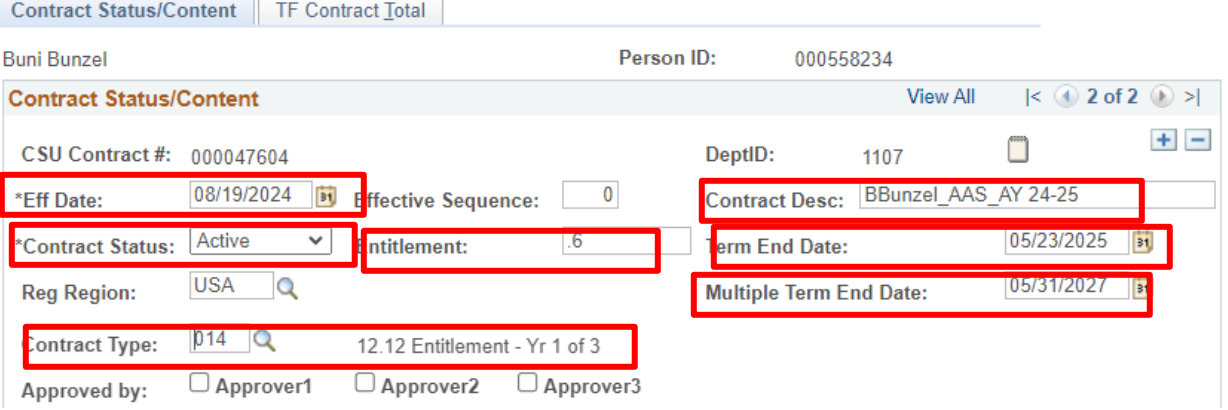

- TF Contract Detail section on Contract Status/Content tab
	- Position Nbr:
	- Dept: Auto populates
	- Term: Fall semester term
	- Cyle: 4
	- Late Start: N
	- Comp Rate: Ensure it falls within the Salary Schedule
	- Total WTU: Enter WTU
	- Comments: Enter information about fall and spring WTUs

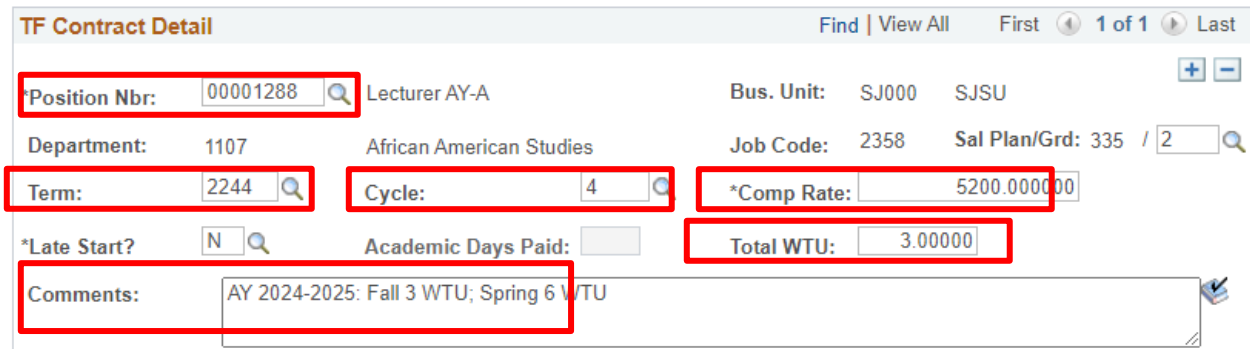

- TF Contract Total tab
	- Letter Code: CN1

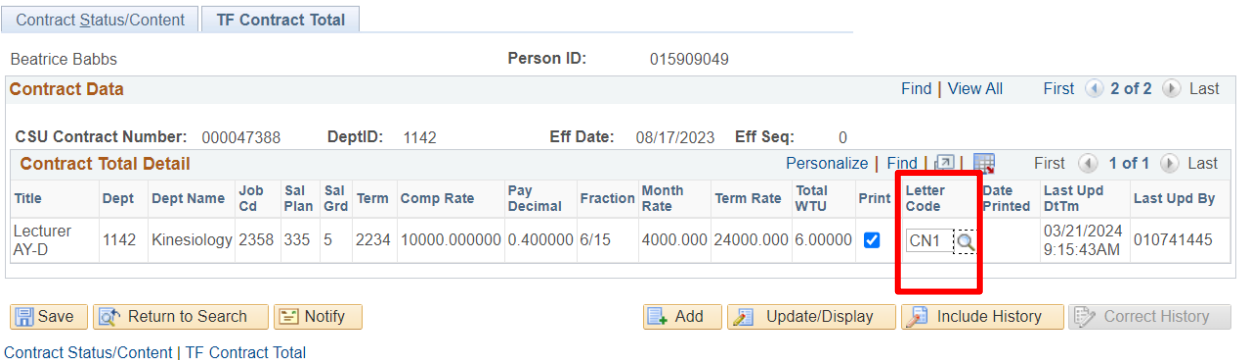

● Press Save

- Add a row and enter spring information
	- To add a row, click on the + button at the upper right corner. The contract will show "1 of 2" above the  $+$  button

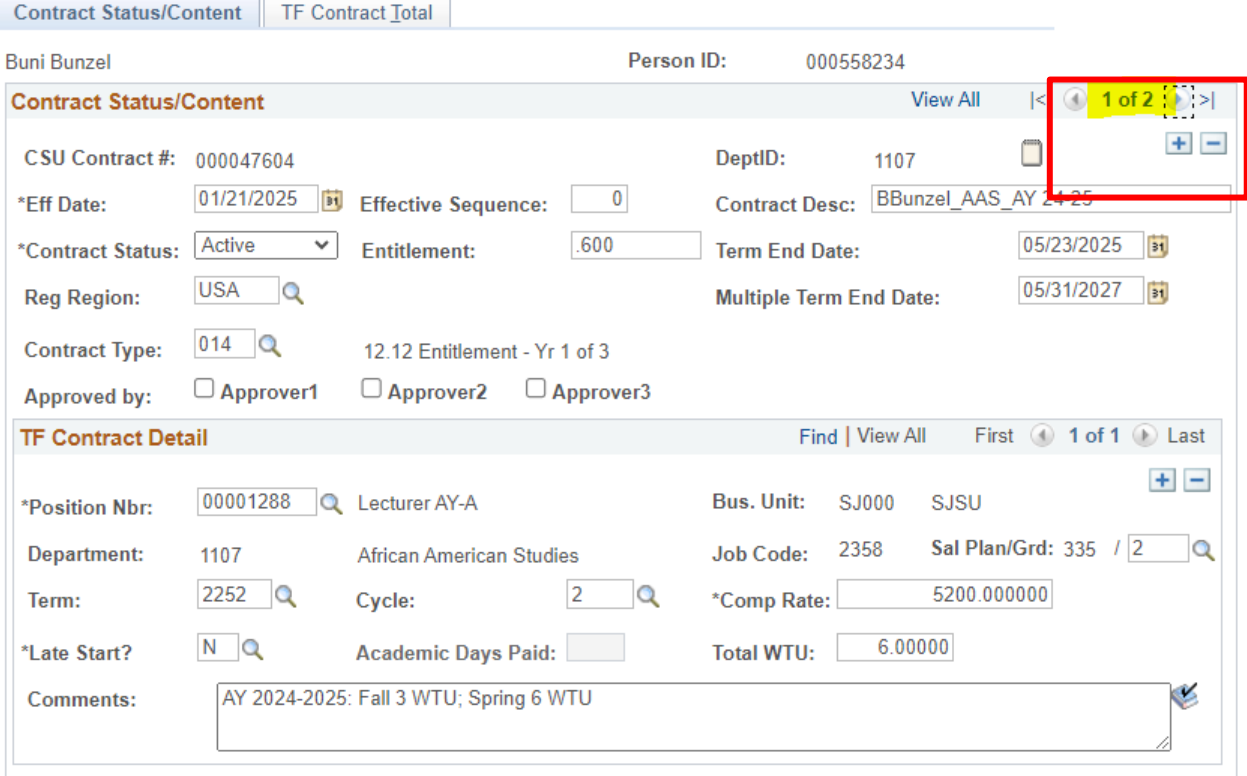

- Contract Status/Content section on Contract Status/Content tab
	- Effective Date: Start date of spring semester
	- Term End Date: End date of spring semester

The Co

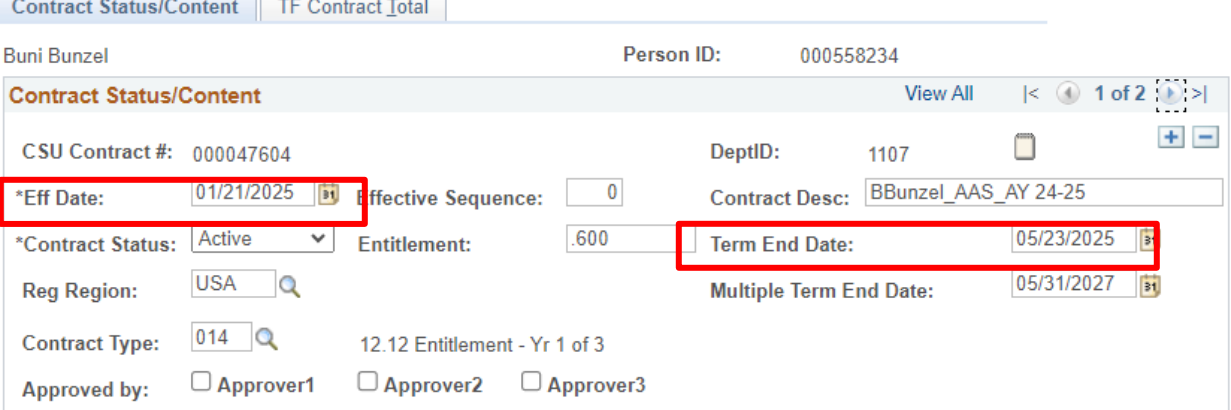

- TF Contract Detail section on Contract Status/Content tab
	- Term: Spring semester term
	- Cyle: 2
	- Total WTU: Enter WTU if different from the fall semester
	- Comments: Enter information about fall and spring WTUs if different from the fall semester

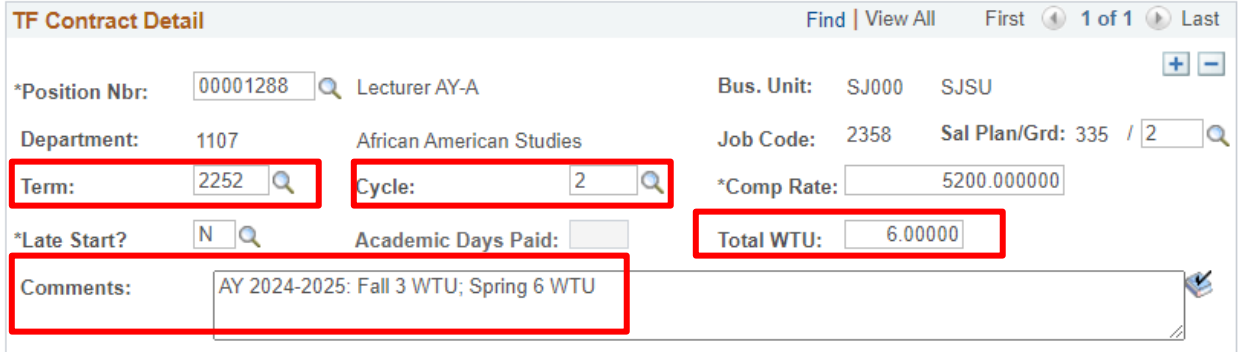

- TF Contract Total tab
	- Letter Code: CN1

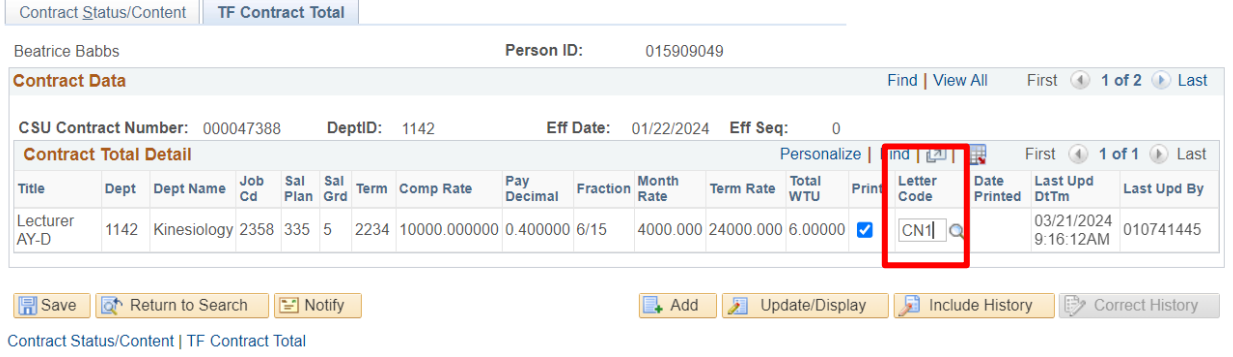

● Press Save

### ● Example of complete Contract Status/Content tab

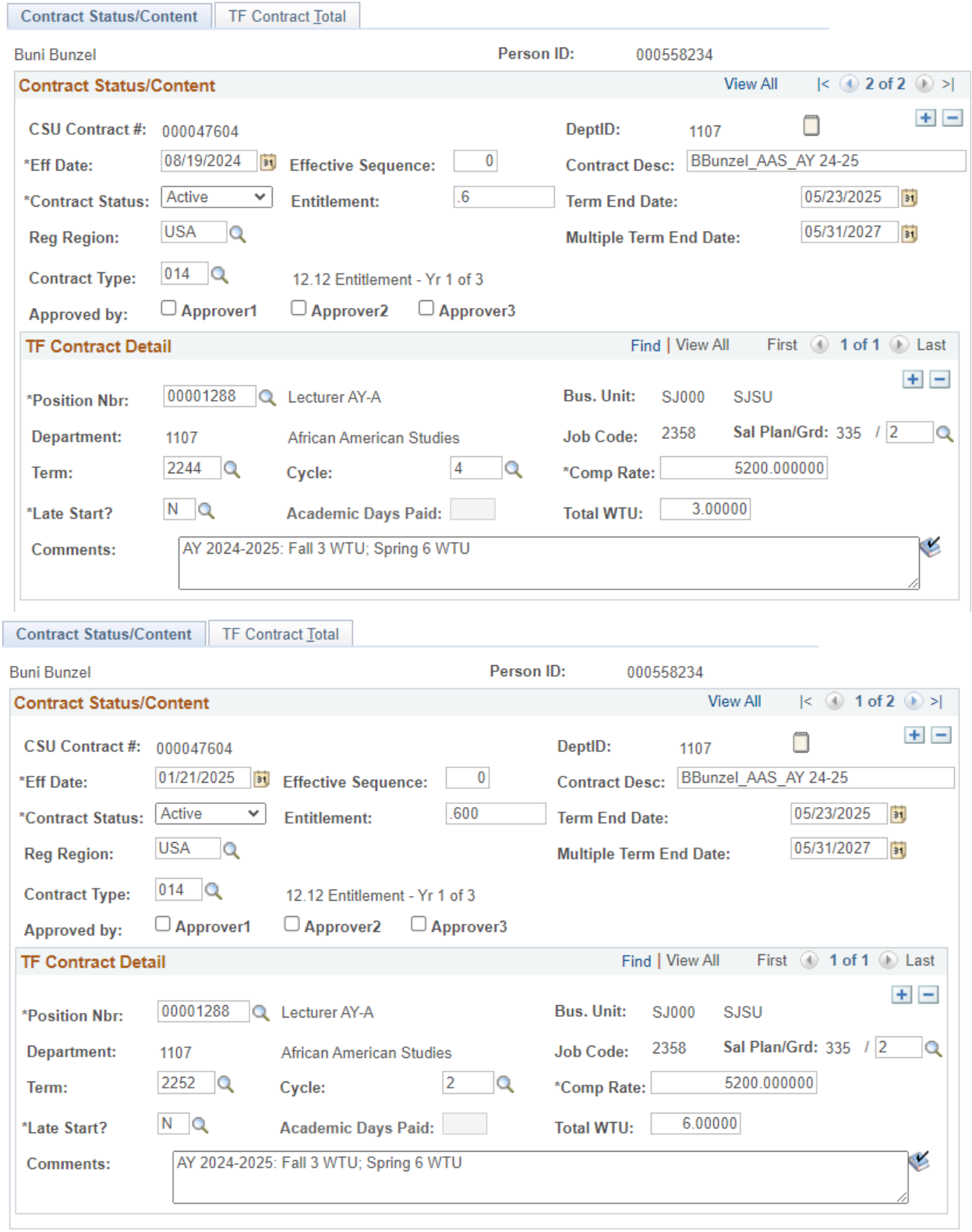

● Example of complete TF Contract Total

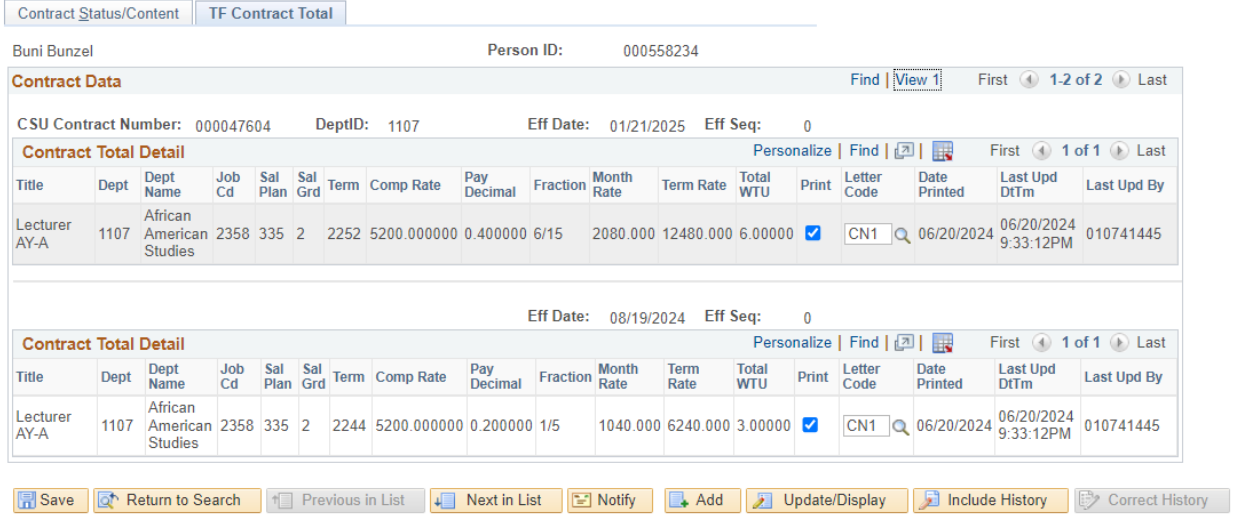

<span id="page-18-0"></span>Contract Status/Content | TF Contract Total

#### **Contract Data: 12 Month Appointment**

This example is regarding inputting data in CSU Contract Data for a faculty member on a 12 month contract

- Navigate to CSU Contract Data
- Click on the Add a New Value tab
- Empl ID: Enter ID number for faculty member
- Department: Enter 4 digit dept ID number

#### **CSU Contract Data**

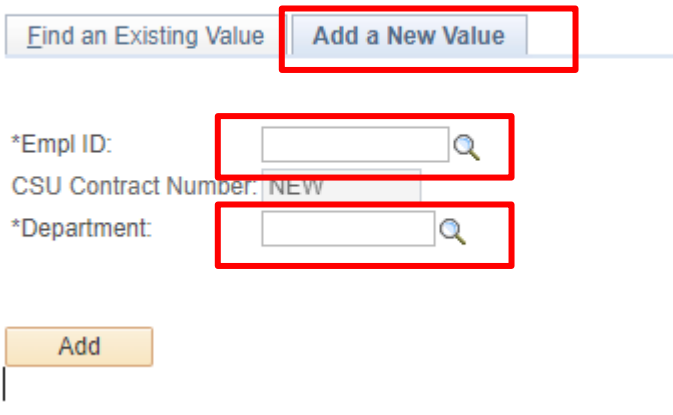

- Contract Status/Content section on Contract Status/Content tab
	- Effective Date: Start date of the contract
	- Contract Desc:
		- Format: Name\_Dept\_Contract Type\_Year
	- Contract Status: Active
	- Term End Date: End date of the contract
		- Date should be one year from the start date
	- Contract Type: 12 Month Appointment

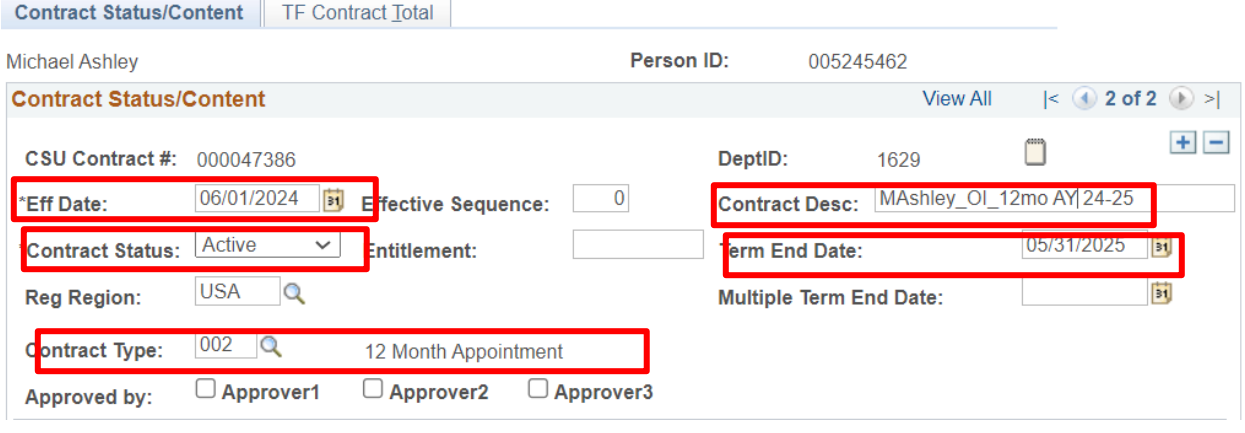

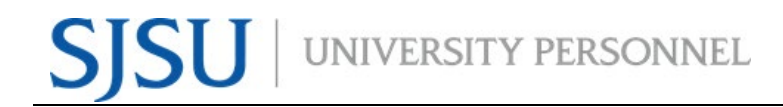

- TF Contract Detail section on Contract Status/Content tab
	- Position Nbr:
	- Dept: Auto populates
	- Term: 12 Month Faculty or Librarian
	- Cyle: 5
	- Late Start: N
	- Comp Rate: Ensure it falls within the Salary Schedule
	- Total WTU: Enter WTU
	- Comments: Enter information about the contract's WTUs

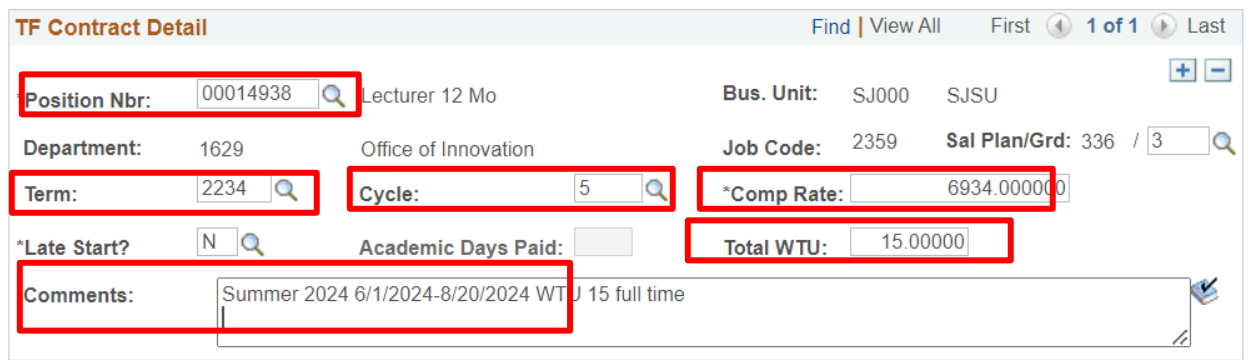

● TF Contract Total tab

### ○ Letter Code: CN1

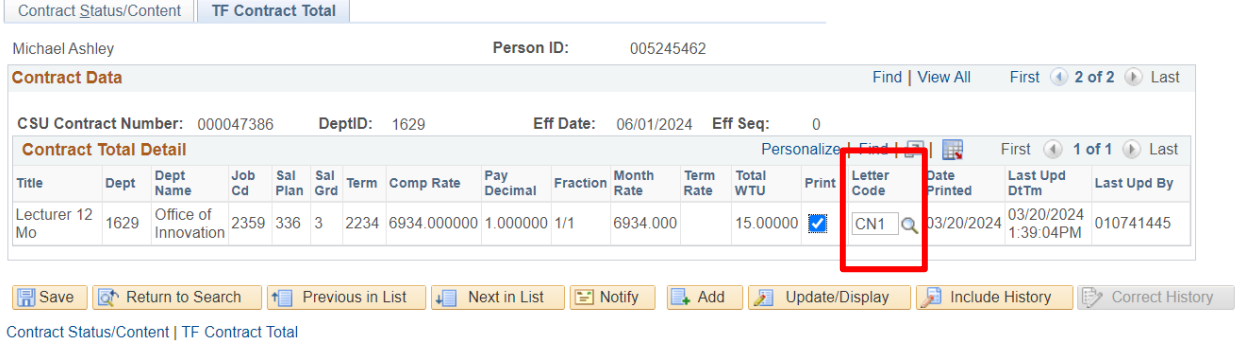

- Press Save
- Example of complete Contract Status/Content tab

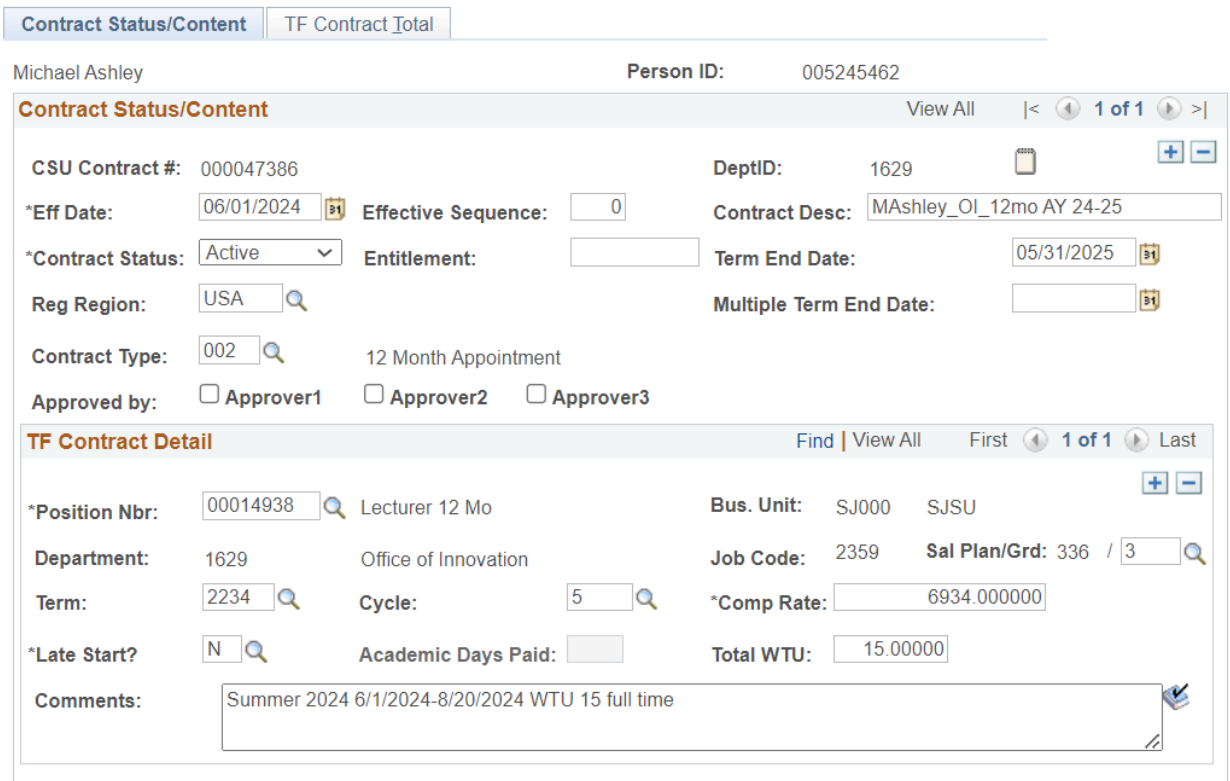

### ● Example of complete TF Contract Total

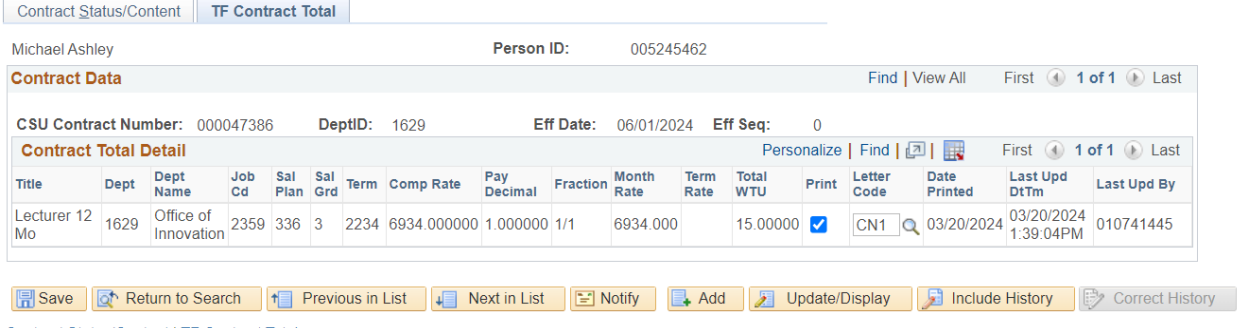

Contract Status/Content | TF Contract Total

#### <span id="page-22-0"></span>**Contract Data: Revision on start of semester**

This example is how to revise an AY contract at or before the start of a semester

- Navigate to CSU Contract Data
- Click on the Find an Existing Value tab
- Empl ID: Enter ID number for faculty member
- Press the Search button

#### **CSU Contract Data**

Enter any information you have and click Search. Leave fields blank for a list of all values.

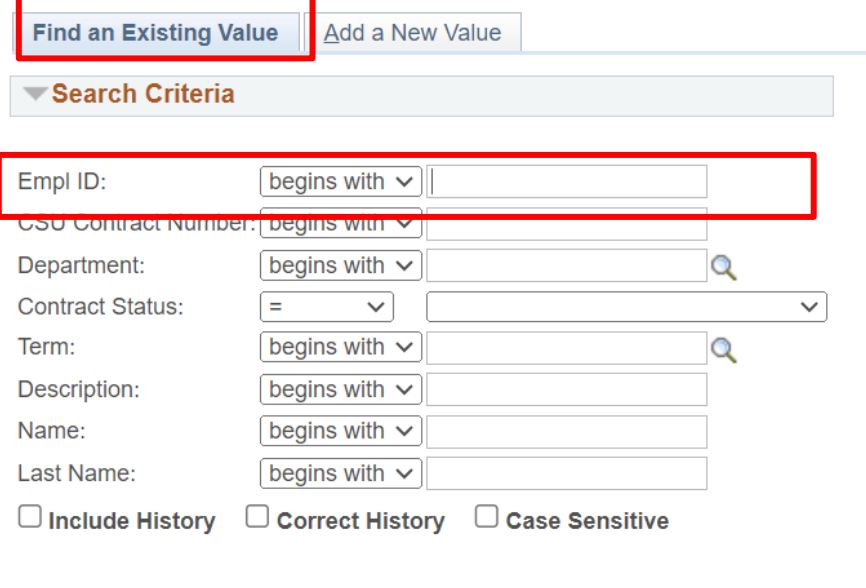

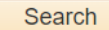

Basic Search **Q** Save Search Criteria Clear

Go to the row that contains the Effective Date that reflects the start of the semester- Do not update the date

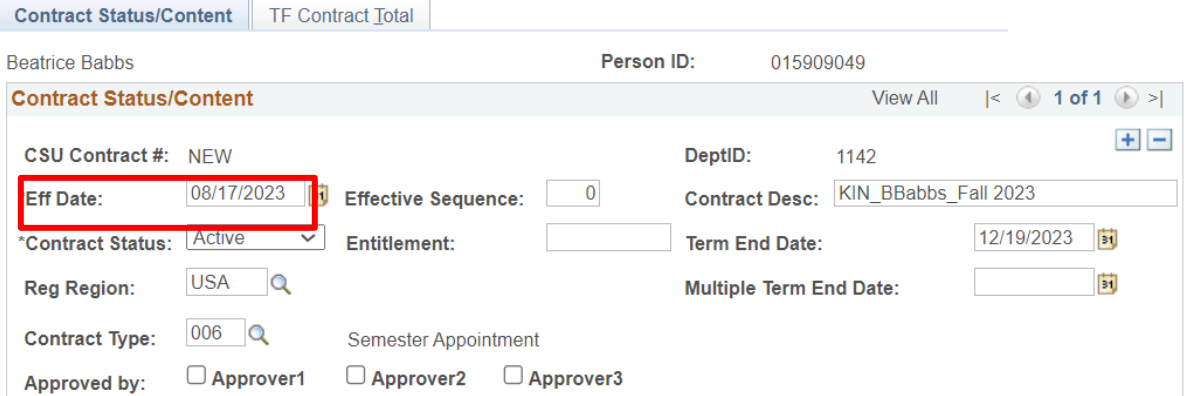

- Total WTU: Update this to contain the total WTUs that the faculty will be teaching for the semester
- Comments: Add a comment to document the update the WTUs

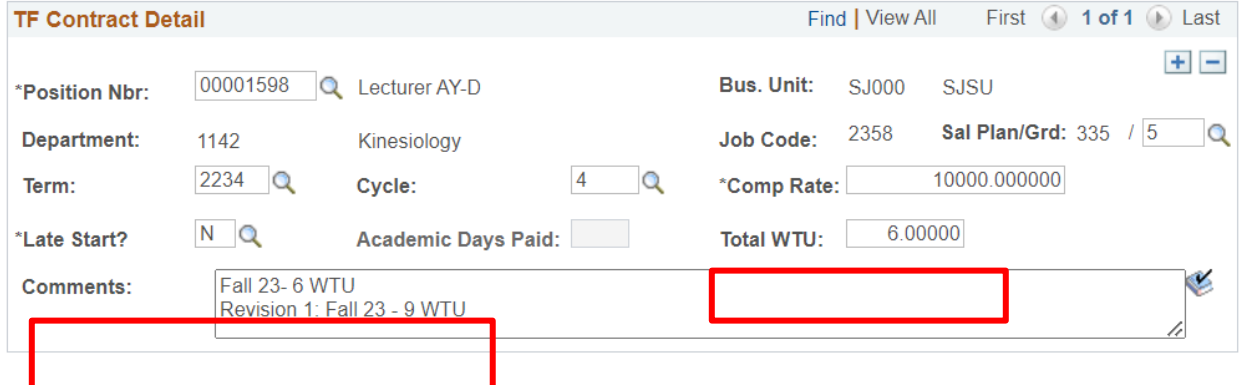

● Example of complete Contract Status/Content tab

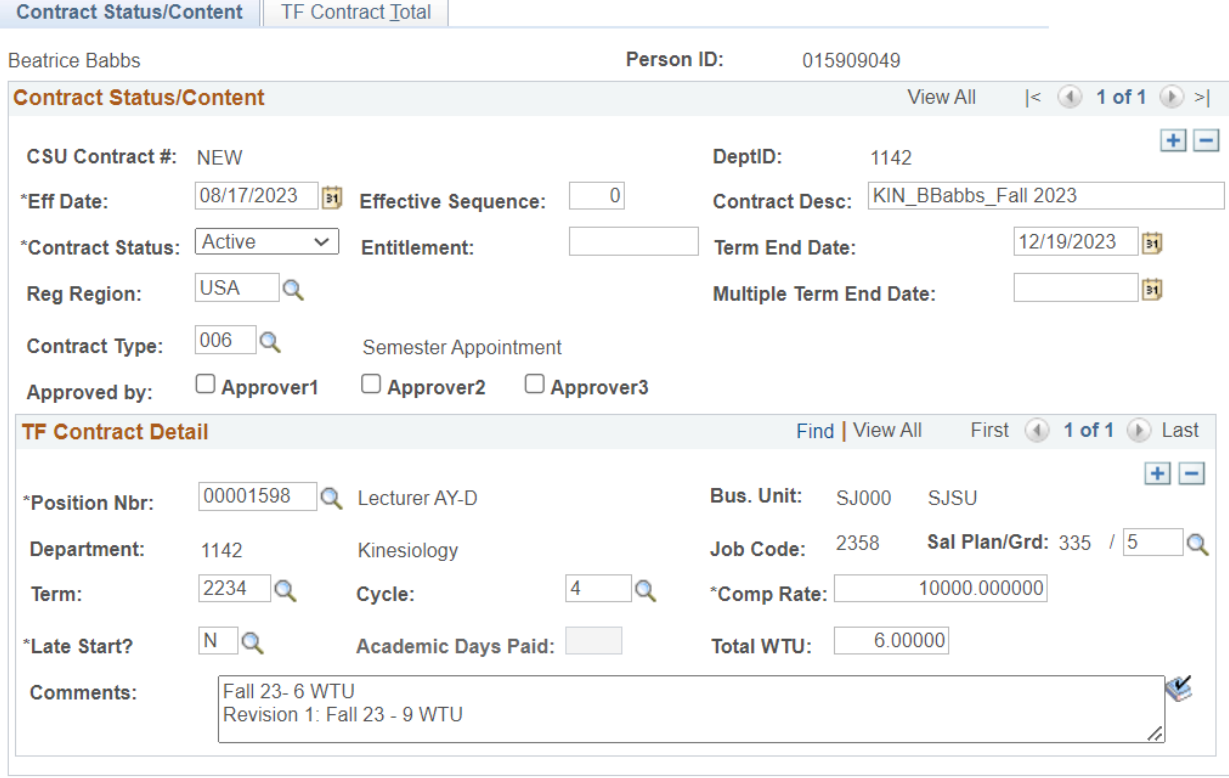

#### <span id="page-24-0"></span>**Contract Data: Revision after start of semester**

This example is how to revise an AY contract after the start of a semester

This example is how to revise an AY contract at or before the start of a semester

- Navigate to CSU Contract Data
- Click on the Find an Existing Value tab
- Empl ID: Enter ID number for faculty member
- Press the Search button

#### **CSU Contract Data**

Enter any information you have and click Search. Leave fields blank for a list of all values.

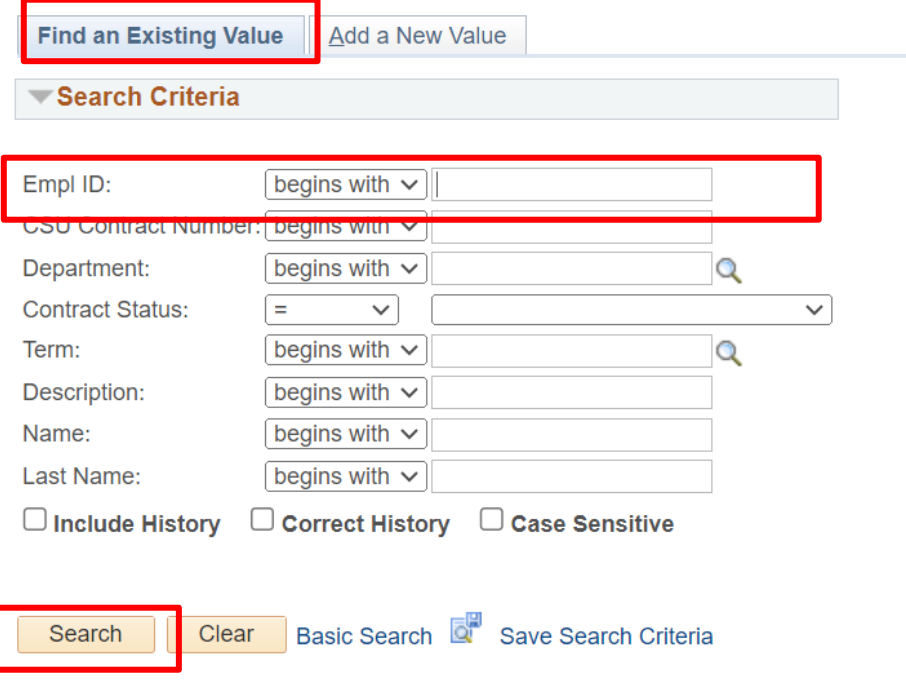

 $\bullet$  Add a row by clicking the  $+$  button at the upper right corner

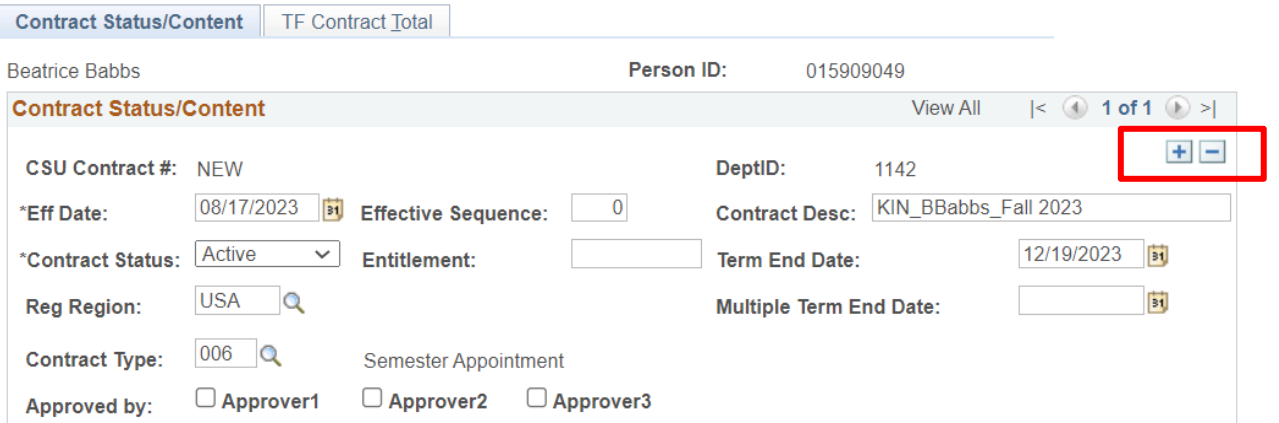

● Effective Date: Date that faculty member will have a change to their WTUs after the start of the semester

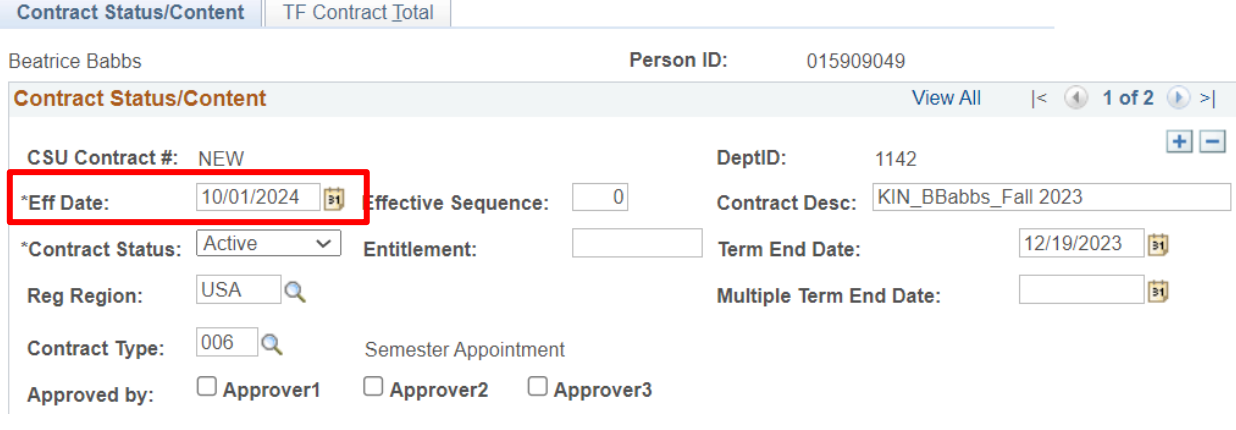

● Total WTU: Update this to contain the total WTUs that the faculty will be teaching for the semester ● Comments: Add a comment to document the update the WTUs

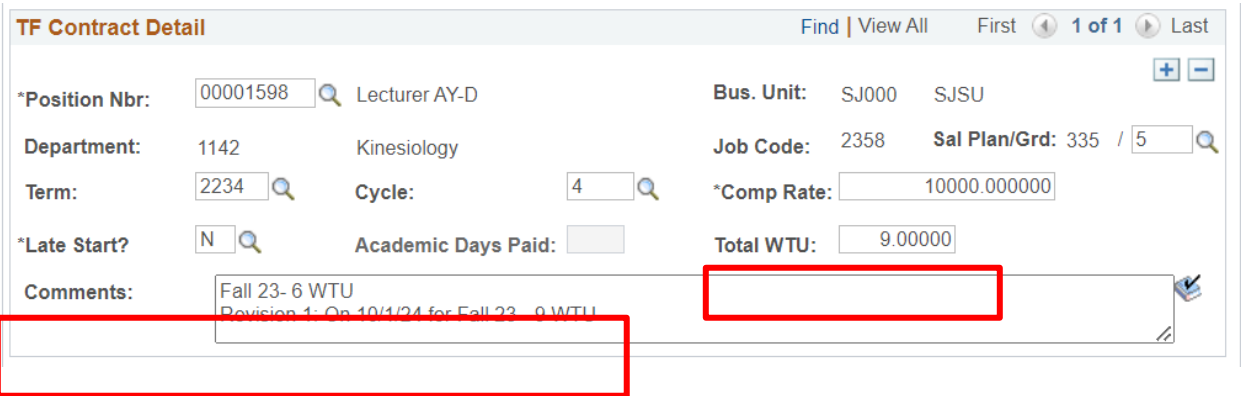

● Example of complete Contract Status/Content tab

<span id="page-26-0"></span>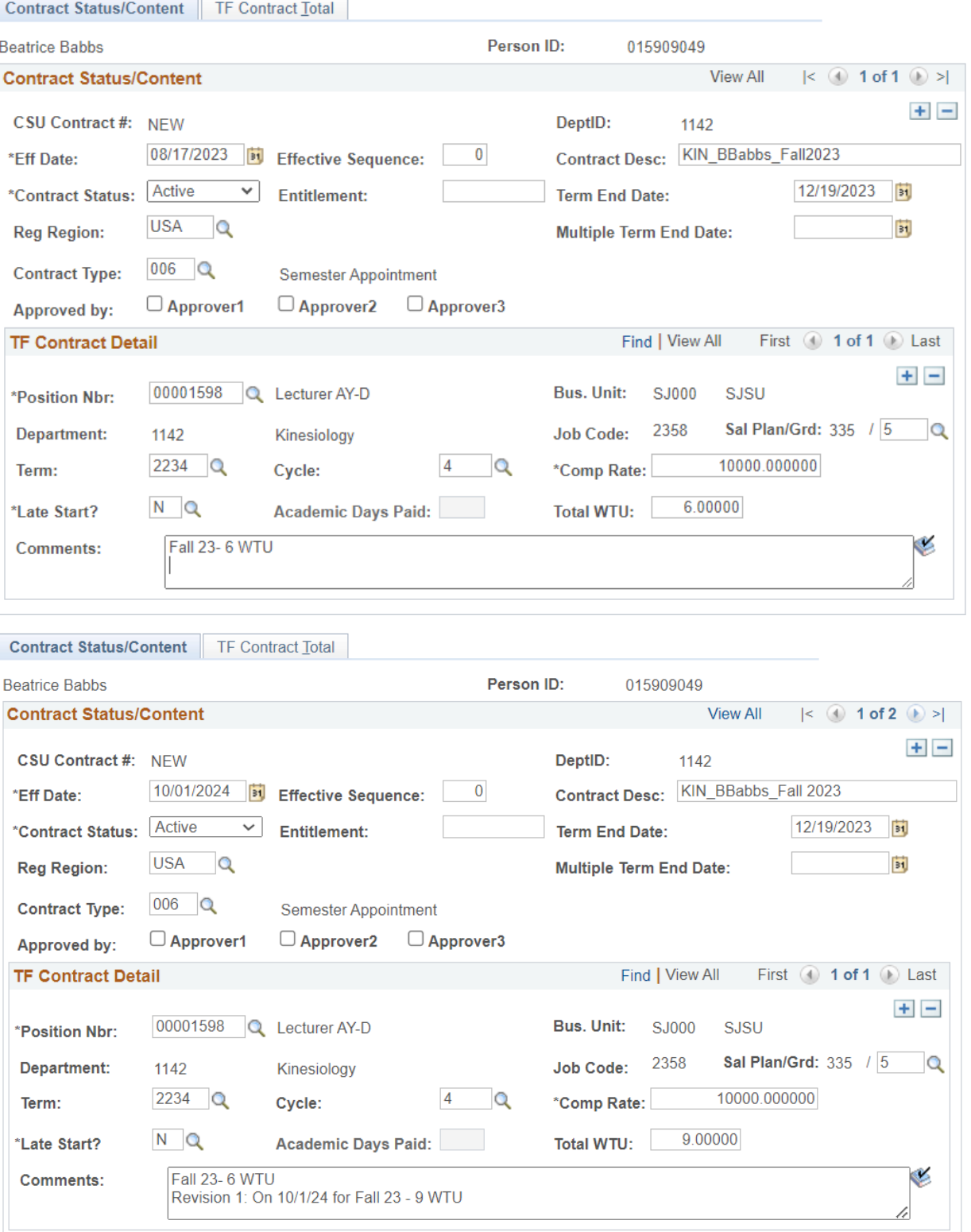

#### **Contract Data: Terminate AY Contract on start of semester**

This example is how to cancel an AY contract at or before the start of a semester

This example is how to revise an AY contract at or before the start of a semester

- Navigate to CSU Contract Data
- Click on the Find an Existing Value tab
- Empl ID: Enter ID number for faculty member
- Press the Search button

#### **CSU Contract Data**

Enter any information you have and click Search. Leave fields blank for a list of all values.

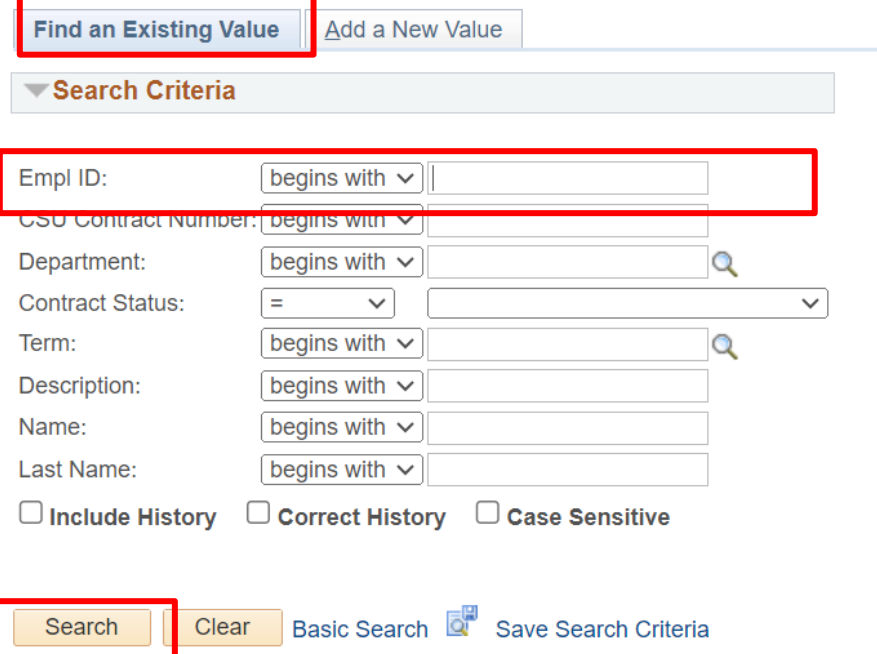

- Go to the row that contains the Effective Date that reflects the start of the semester- Do not update the date
- Contract Status: Cancelled

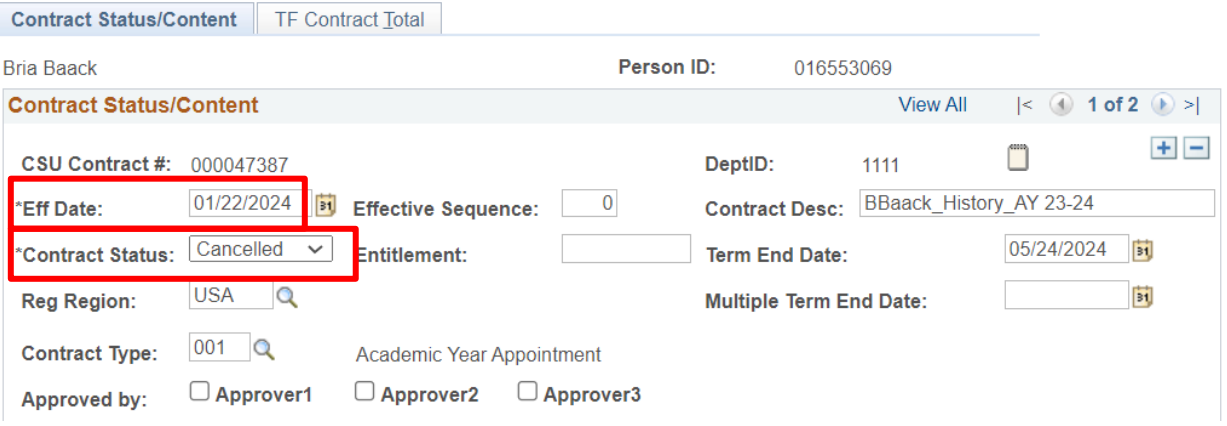

- Total WTU: Zero (0)
	- If the faculty has an AY appointment and the faculty will not work during the fall and spring semester, update the Total WTU fields of all rows to zero (0)
- Comments: Add a comment to document that the faculty will not work

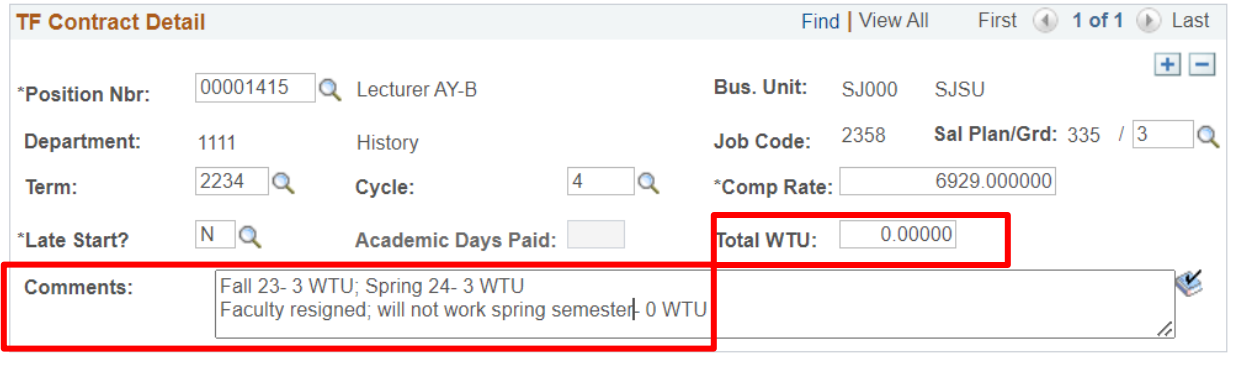

- Press Save
- Example of complete Contract Status/Content tab

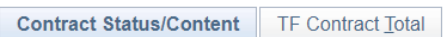

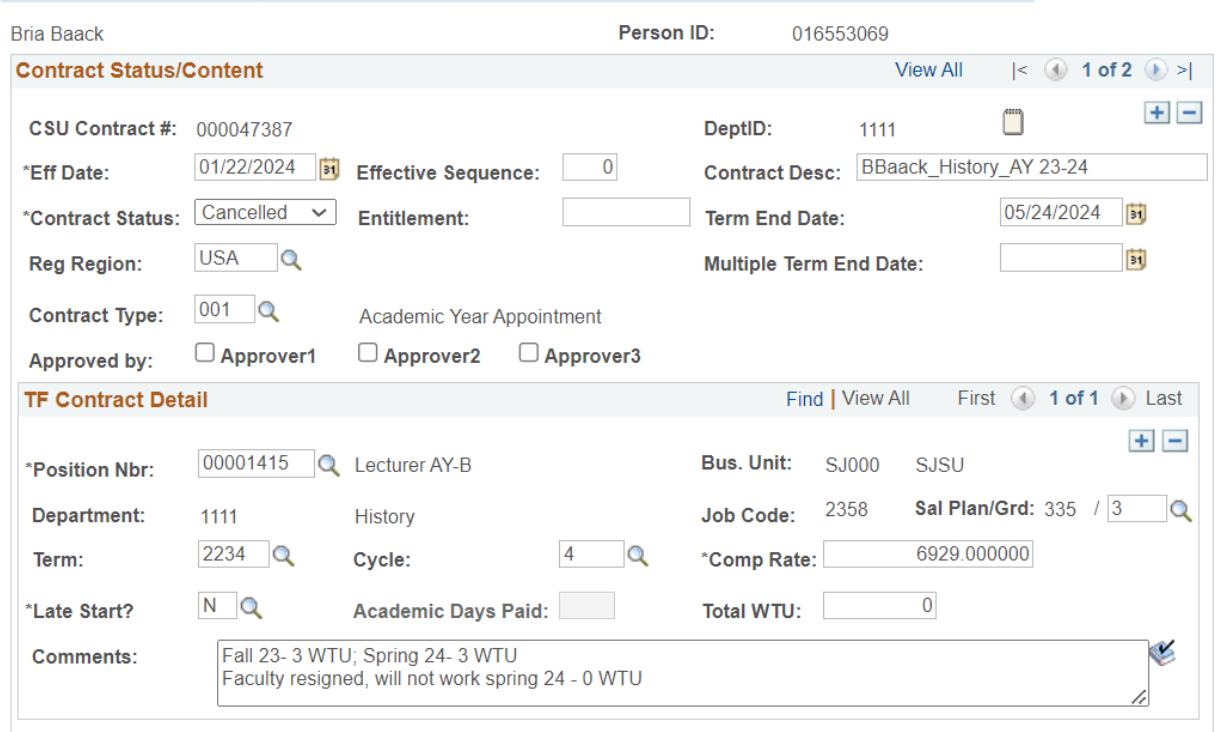

#### <span id="page-30-0"></span>**Contact Data: Terminate AY Contract on date after the start of the semester**

This example is how to cancel an AY contract after the start of a semester

This example is how to revise an AY contract at or before the start of a semester

- Navigate to CSU Contract Data
- Click on the Find an Existing Value tab
- Empl ID: Enter ID number for faculty member
- Press the Search button

#### **CSU Contract Data**

Enter any information you have and click Search. Leave fields blank for a list of all values.

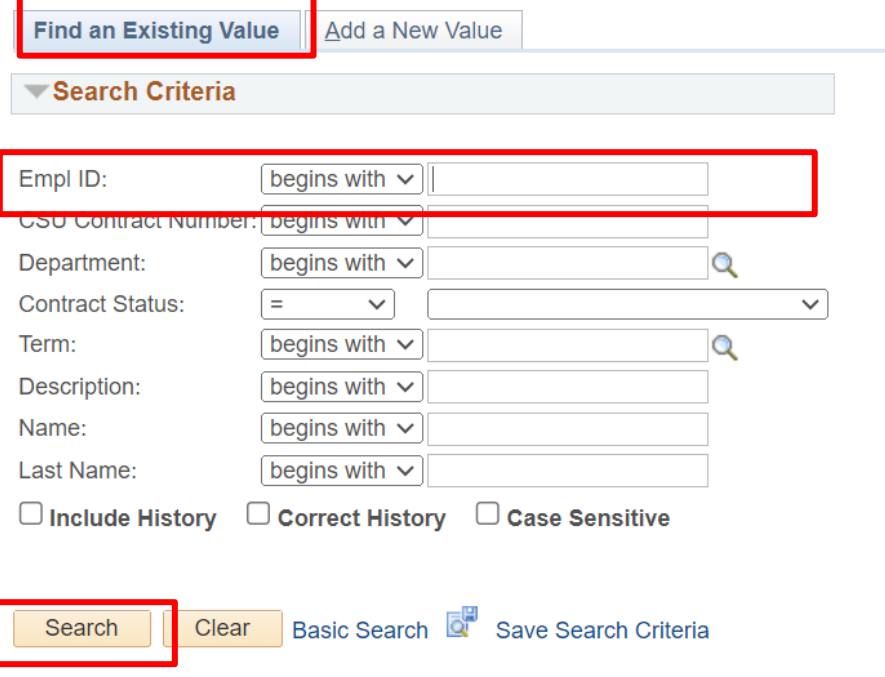

 $\bullet$  Add a row by clicking the  $+$  button at the upper right corner

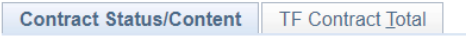

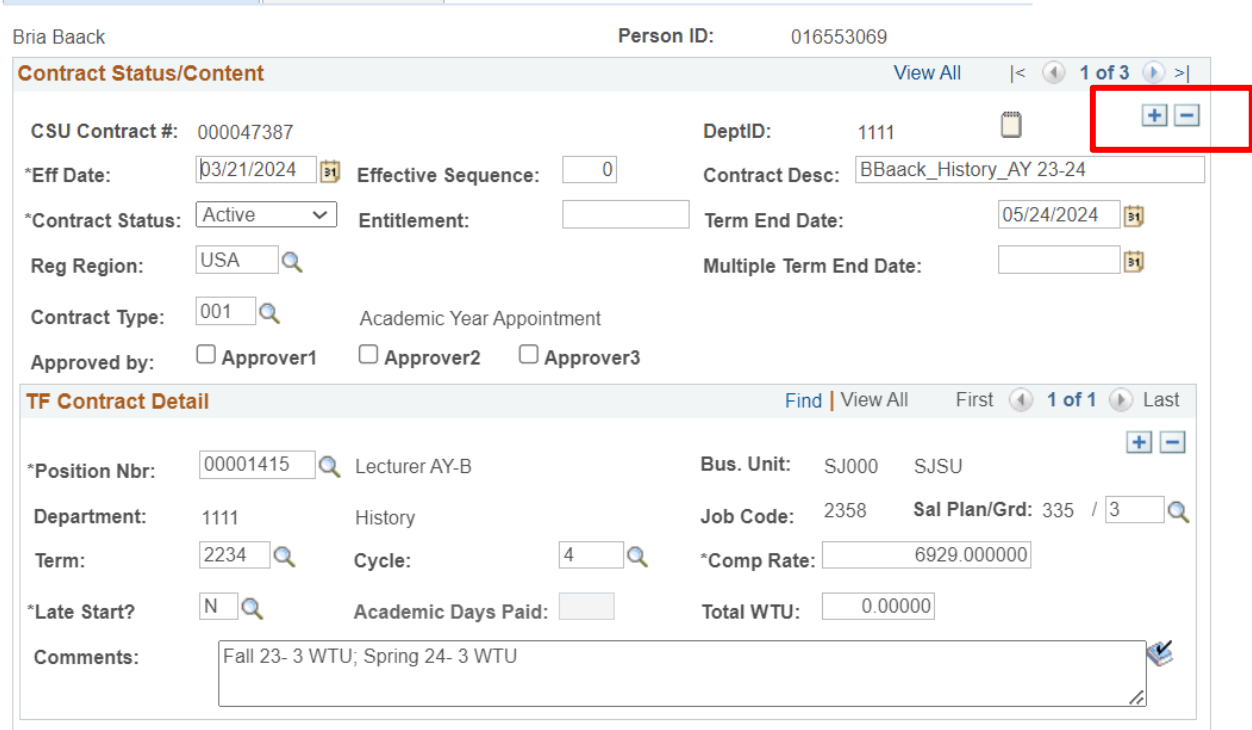

● Effective Date: Date that faculty member stops working after the start of the semester

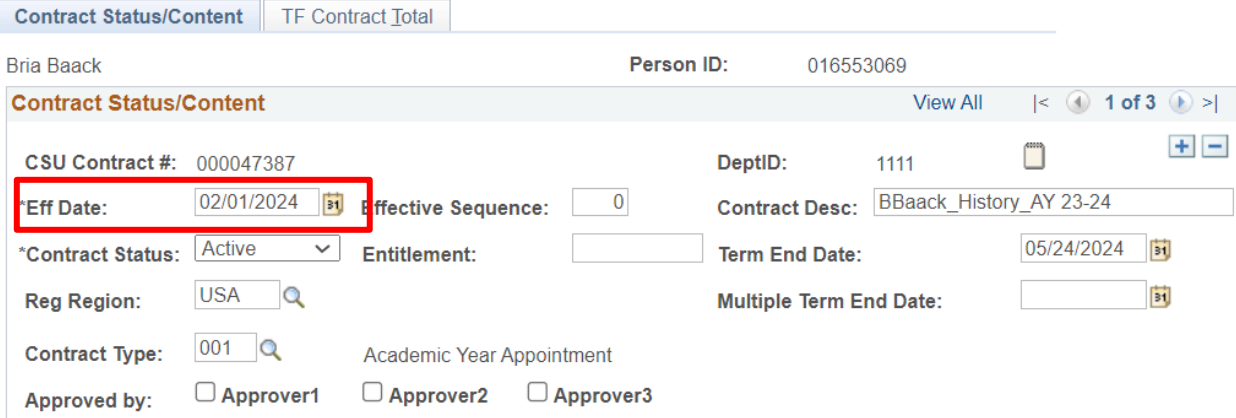

- Total WTU: Zero (0)
	- If the faculty has an AY appointment, update the Total WTU fields of all future dated rows to zero (0)
- Comments: Add a comment to document the date that the faculty stopped working

## $\textcolor{red}{\textbf{S}}\textbf{U}$  | UNIVERSITY PERSONNEL S

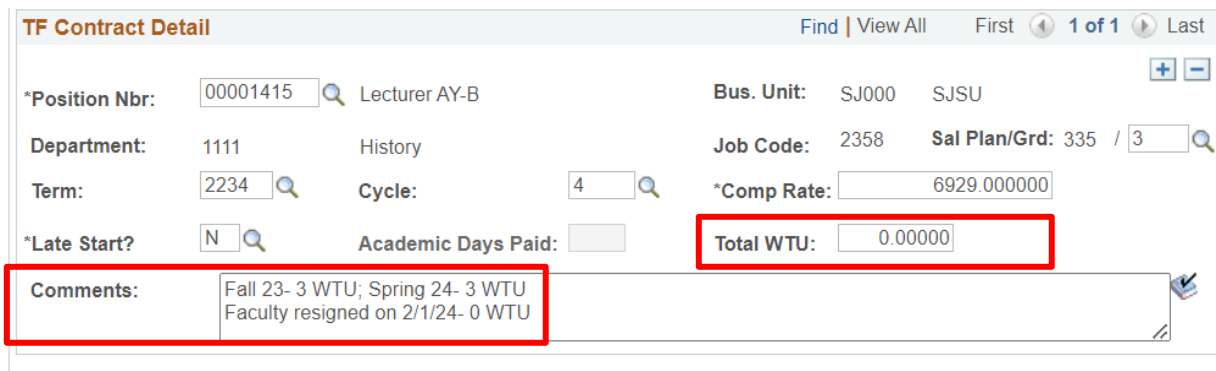

● Press Save

#### ● Example of complete Contract Status/Content tab

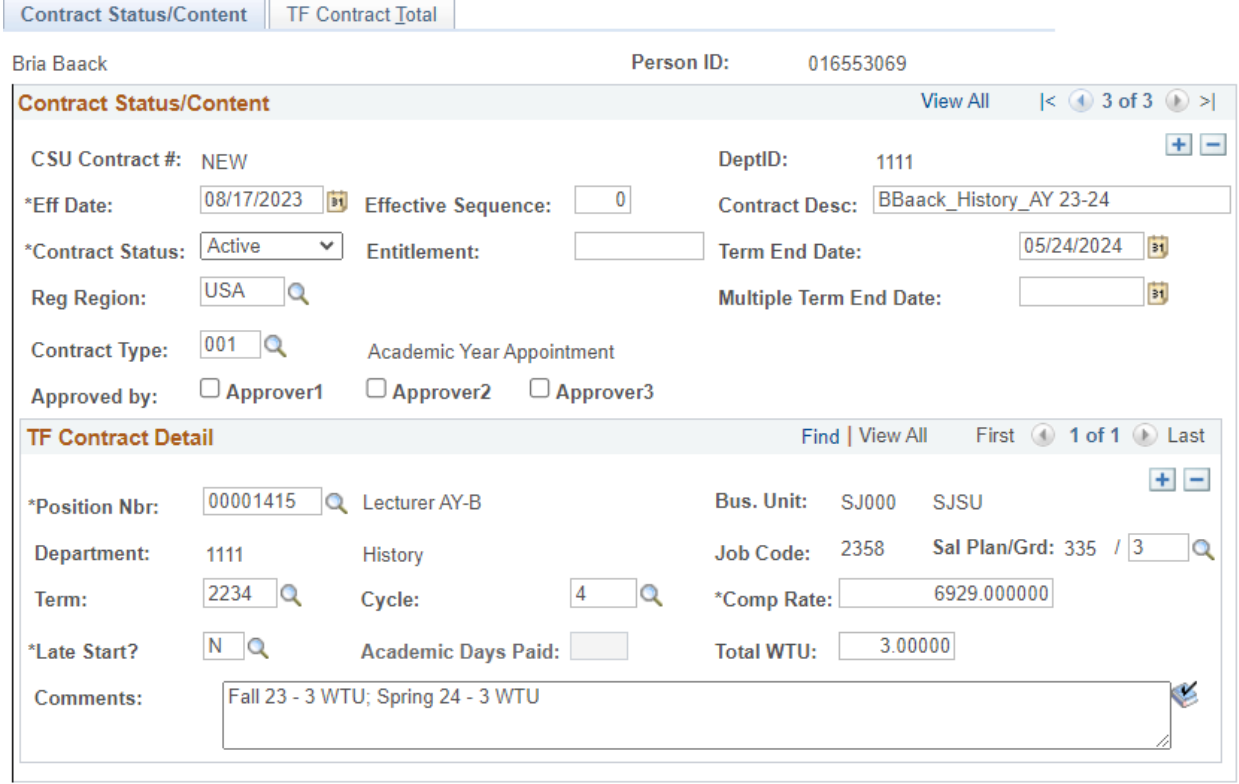

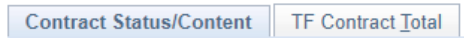

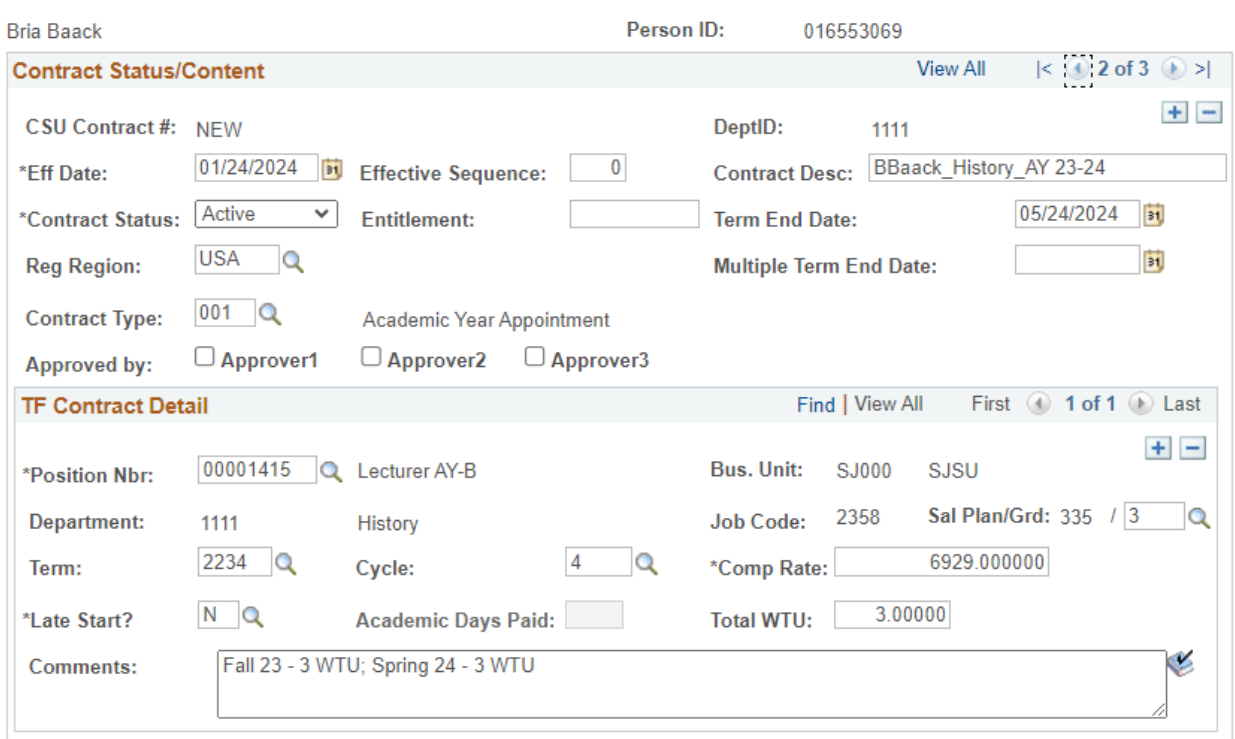

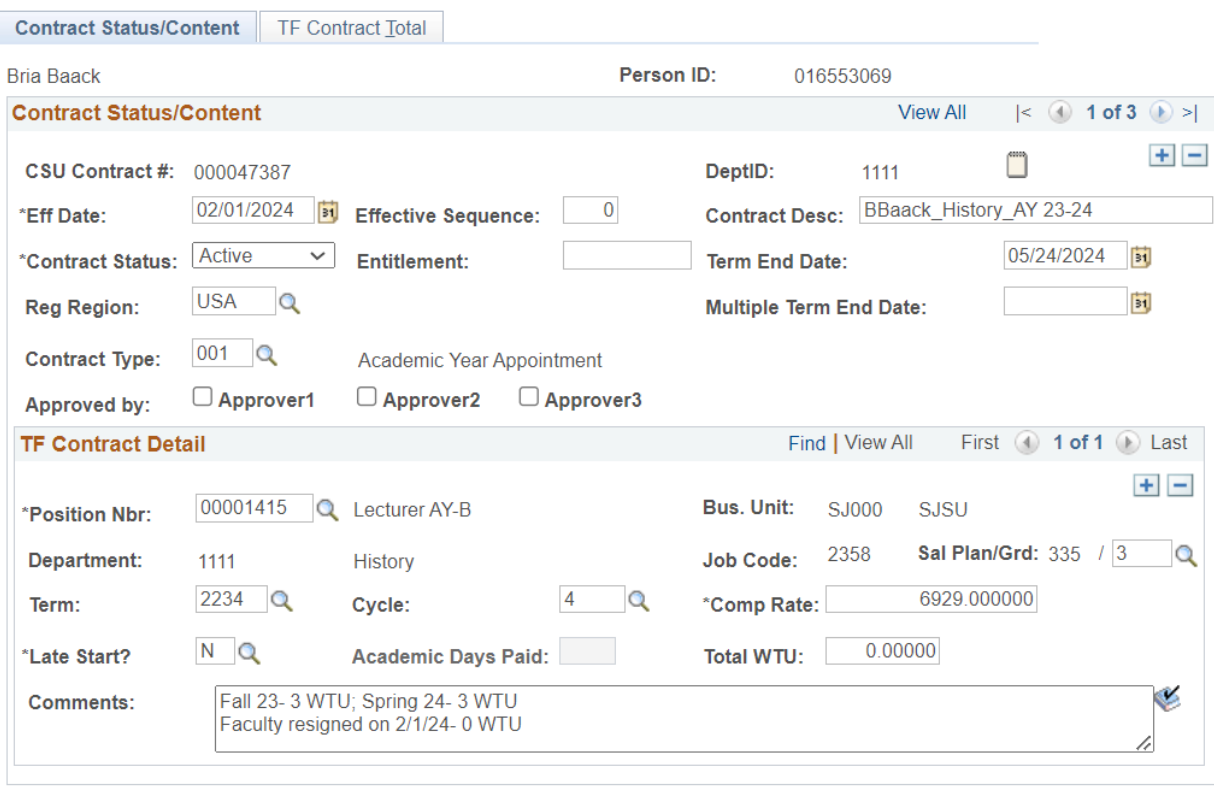

#### <span id="page-34-0"></span>**Contract Data: Terminate AY Entitlement Contract on start of semester**

This example is how to cancel an AY contract at or before the start of a semester

This example is how to revise an AY contract at or before the start of a semester

- Navigate to CSU Contract Data
- Click on the Find an Existing Value tab
- Empl ID: Enter ID number for faculty member
- Press the Search button

#### **CSU Contract Data**

Enter any information you have and click Search. Leave fields blank for a list of all values.

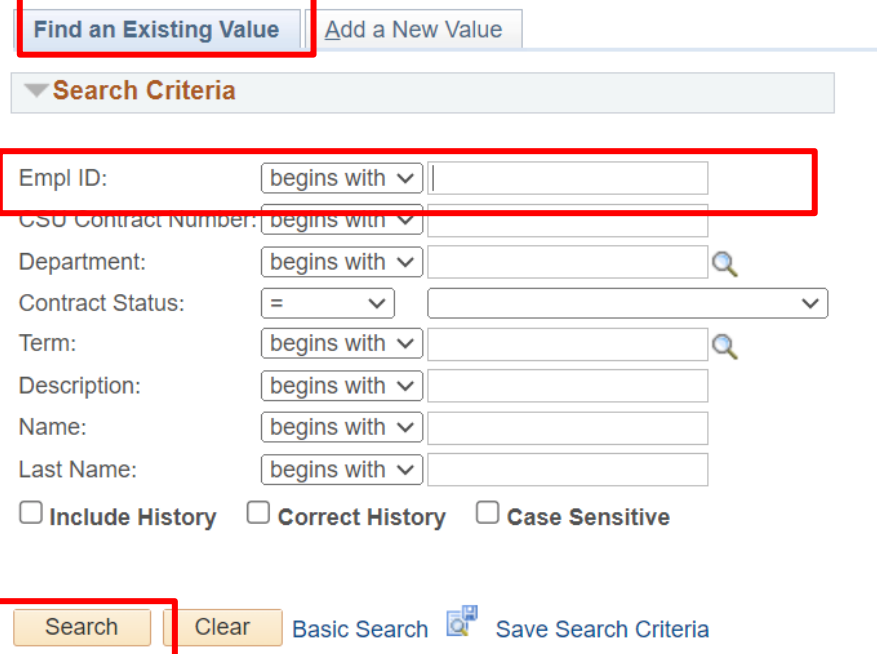

- Go to the row that contains the Effective Date that reflects the start of the semester- Do not update the date
- Contract Status: Cancelled

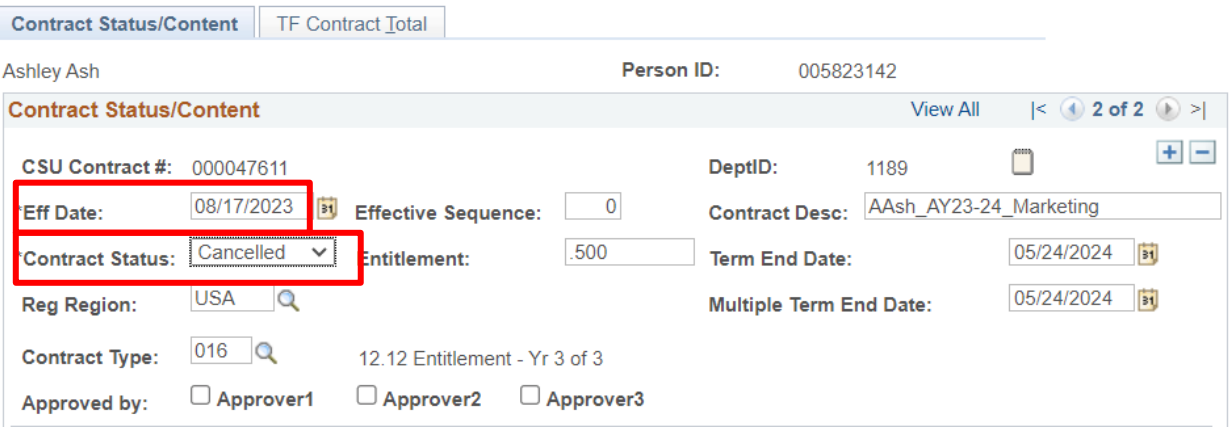

- Total WTU: Zero (0)
- Comments: Add a comment to document that the faculty will not work

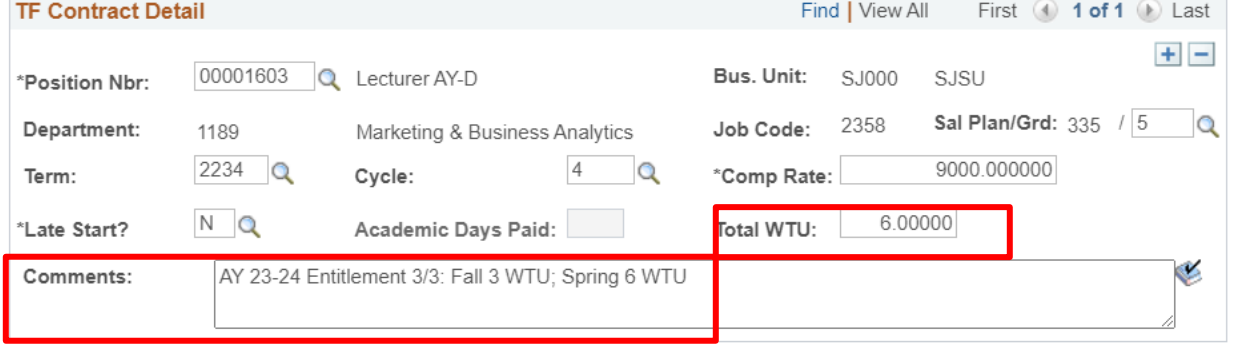

- Press Save
- Example of complete Contract Status/Content tab

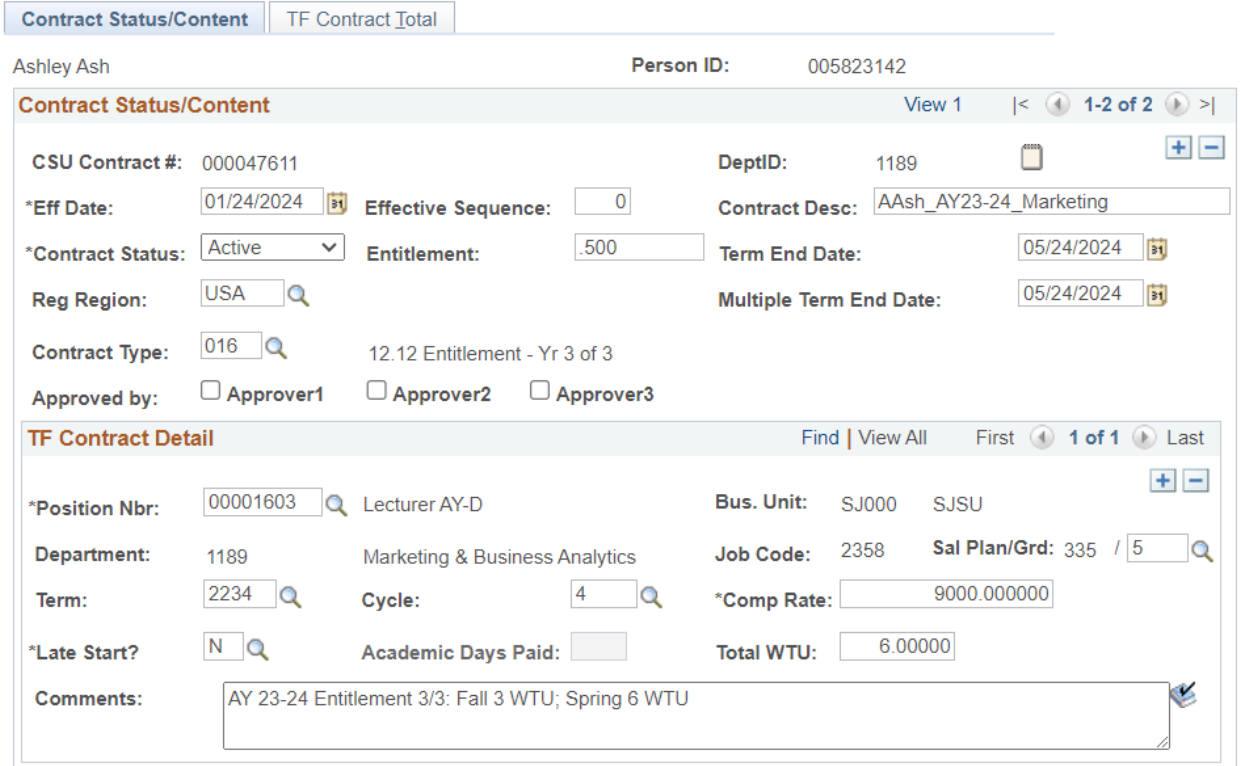

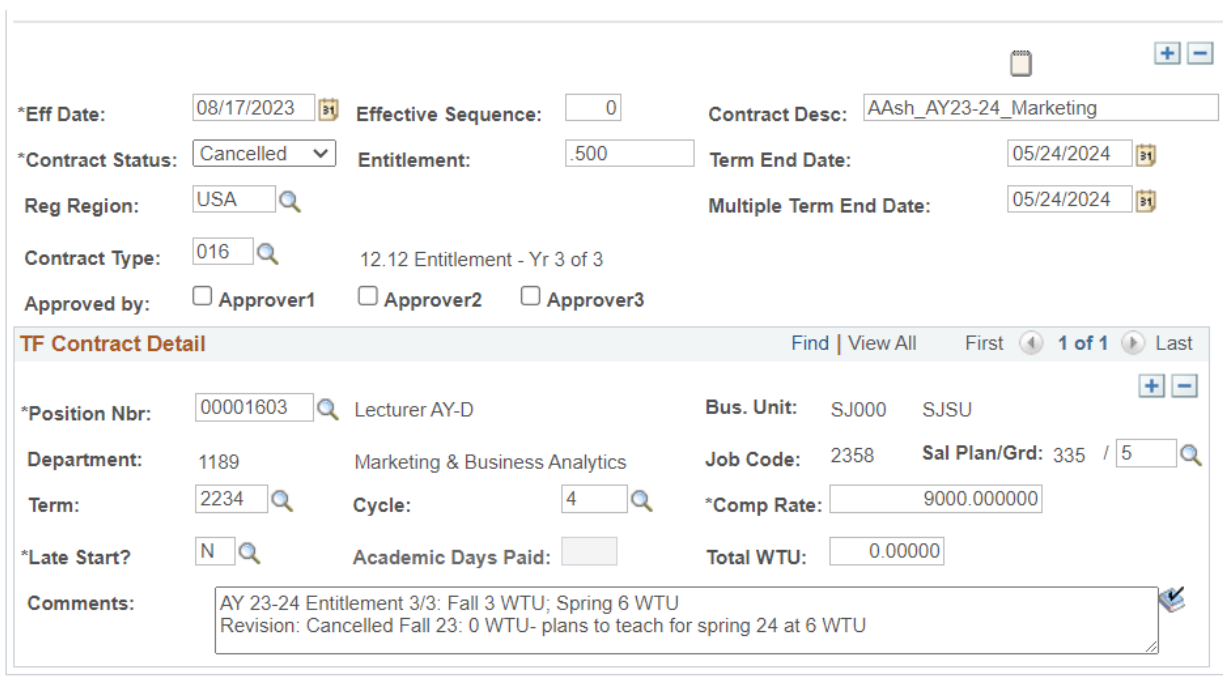

● Example of TF Contract Total tab

Contract Status/Content | TF Contract Total

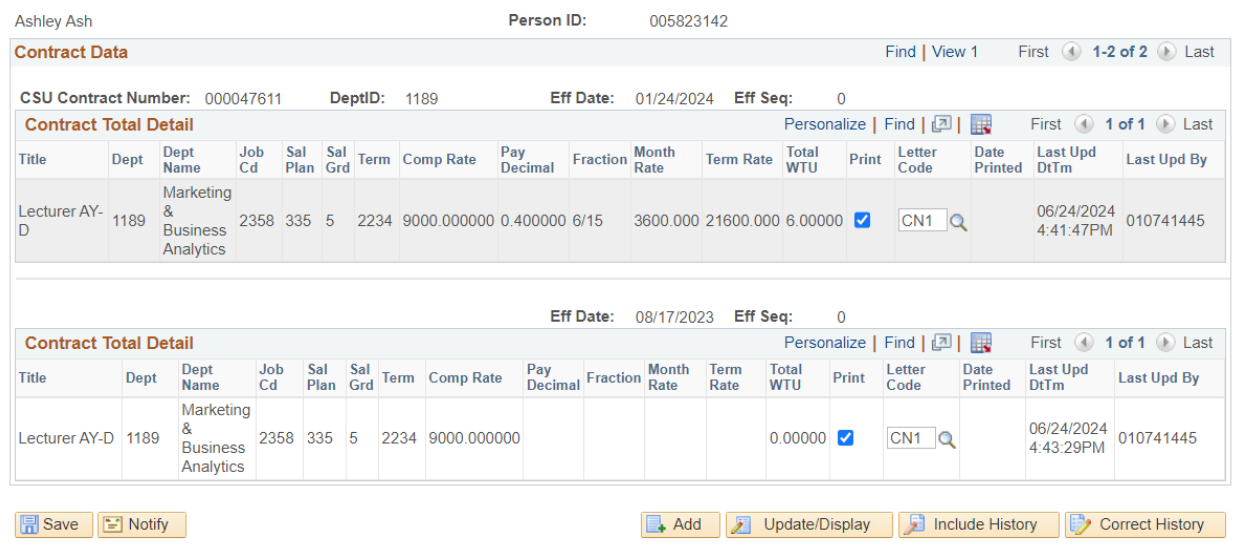

Contract Status/Content | TF Contract Total

#### <span id="page-38-0"></span>**Generating the Appointment Form: Semester Appointment**

- Navigate to TF/TA/GA Appt-Revision Form
- Click the Search button
- Select a Run Control ID

#### **TF/TA/GA Appt-Revision Form**

Enter any information you have and click Search. Leave fields blank for a list of all values.

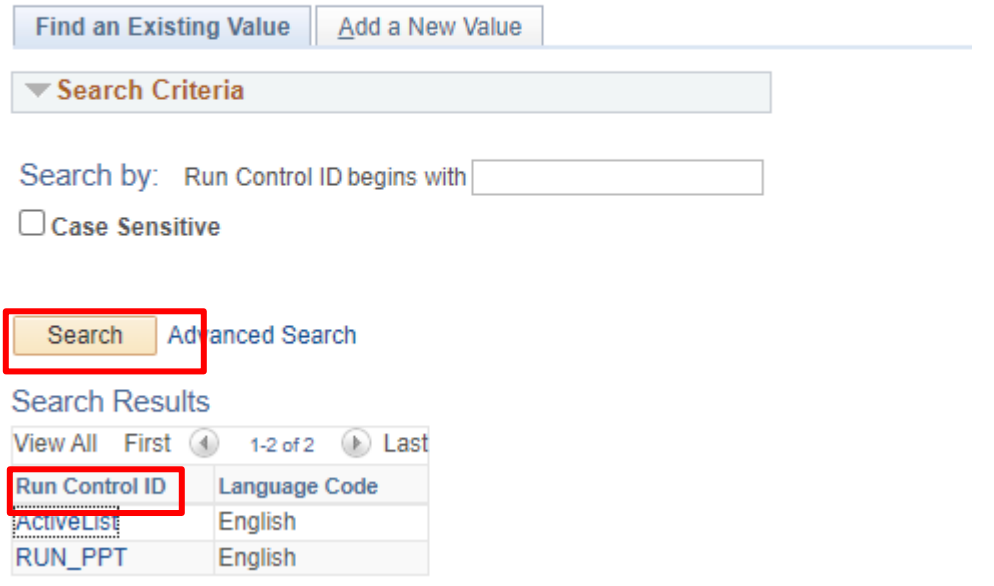

- Empl ID: Use the magnifying glass and enter the faculty's employee ID number
- Contract Desc: Use the magnifying glass to select the appropriate contract
- Select a form:
	- New Appointment Form: Select this option for faculty being hired as new hires, new to department, and reappointments
- First line of Action Reason:
	- New hire: HIR/APT
	- New to department: HIR/CON
	- Reappointment: DTA/APT
	- Rehire: REH/REH
- Effective date: Leave blank
- Second line of Action Reason: Leave blank
- Initiating Official: Name of Chair
- Appointing Official: Name of Dean, Dean Designee, or DRO
- Dept Contact Name & Ph.: Name and phone number of Department Admin
- Click the Run button

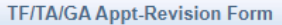

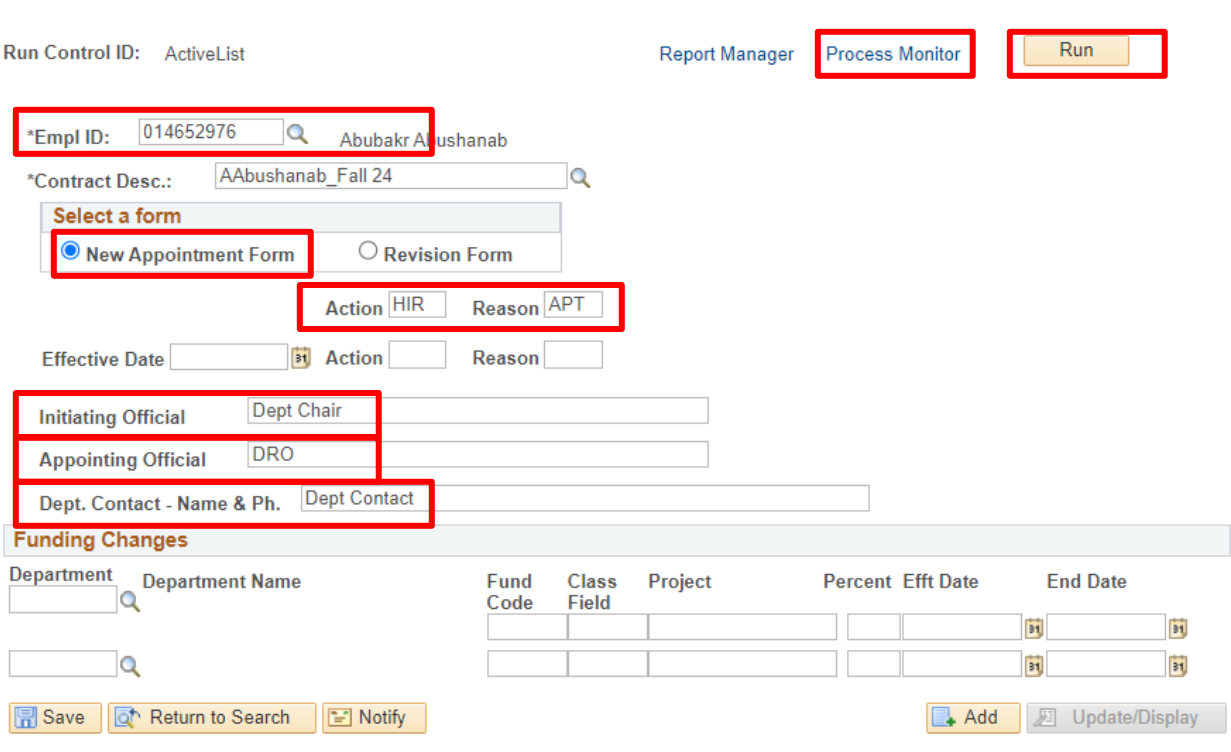

- Click the Ok button
- Click the Process Monitor button
- Click the Refresh button until the status in the Run Status says Success and the Distribution Status column says Posted
- Click on the Actions link
- Click on the View Log/Trace link

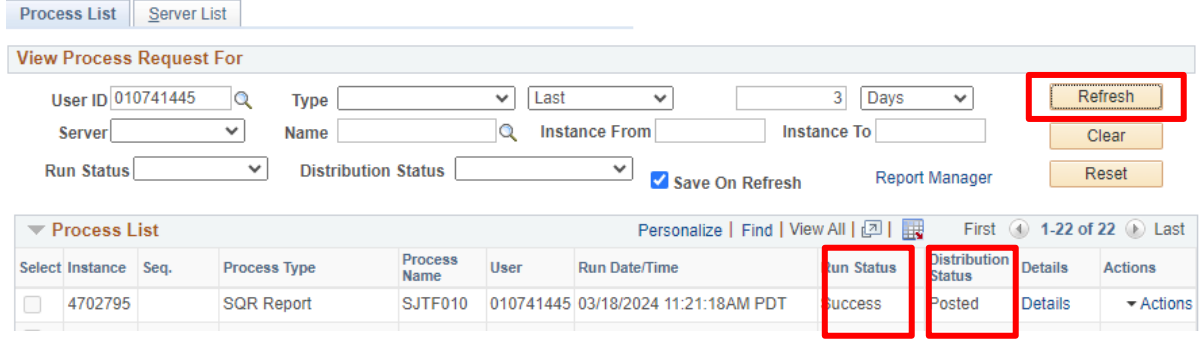

● Click on the PDF link

#### **View Log/Trace**

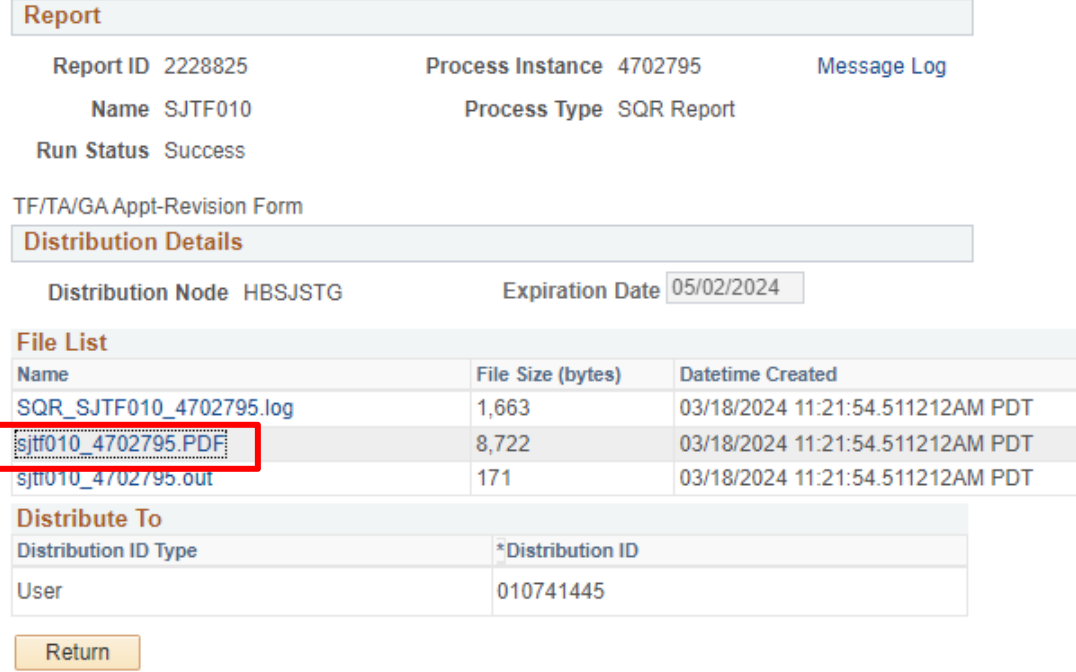

● The Appointment Form will appear. Save the form and route for signatures

 $\overline{a}$ 

Effective Date

08/19/24

Action\* Reason\*<br>HIR APT

San Jose State University<br>Temporary Faculty/Graduate Assistant/Teaching Associate Appointment Form

Effective Date

Action\* Reason\*

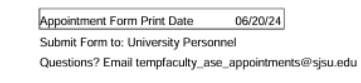

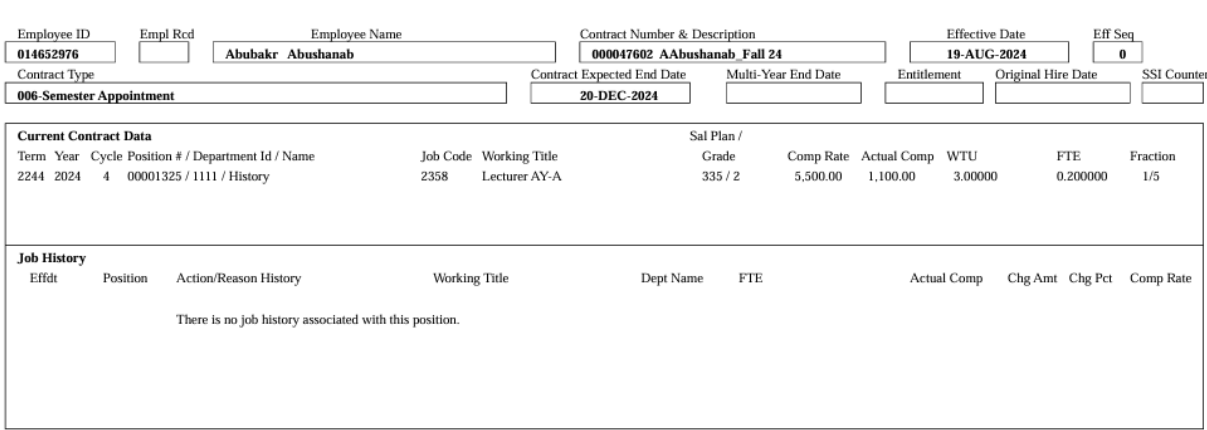

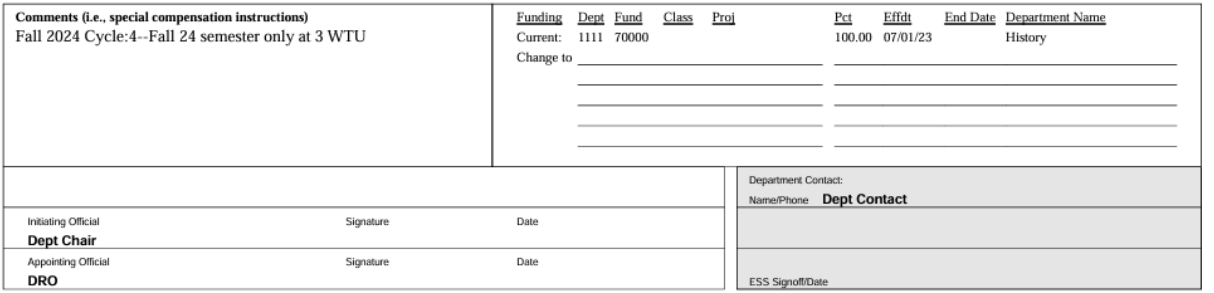

#### <span id="page-42-0"></span>**Generating the Appointment Form: AY Appointment - Same FTE for AY**

- Navigate to TF/TA/GA Appt-Revision Form
- Click the Search button
- Select a Run Control ID

#### **TF/TA/GA Appt-Revision Form**

Enter any information you have and click Search. Leave fields blank for a list of all values.

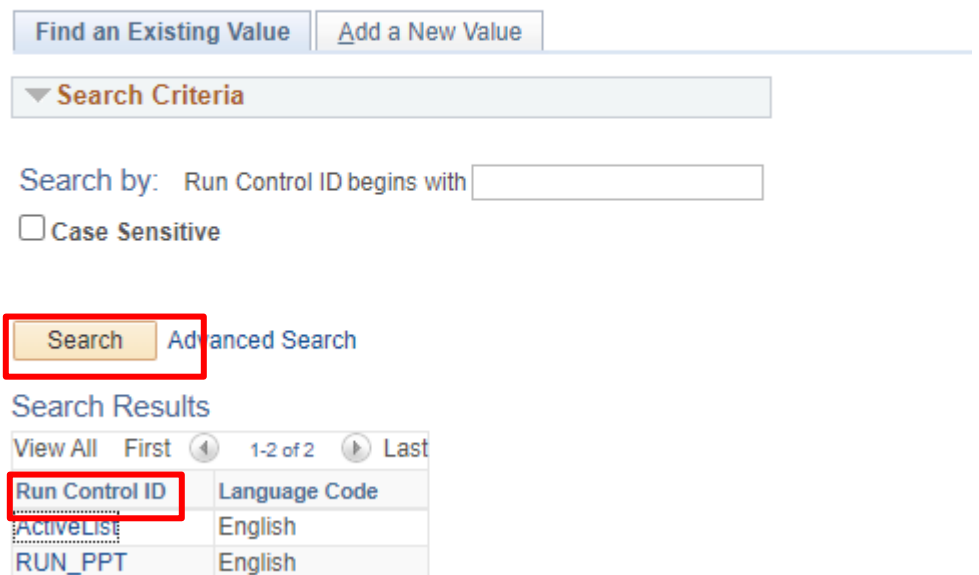

- Empl ID: Use the magnifying glass and enter the faculty's employee ID number
- Contract Desc: Use the magnifying glass to select the appropriate contract
- Select a form:
	- New Appointment Form: Select this option for faculty being hired as new hires, new to department, and reappointments
- First line of Action Reason: Reason for the spring semester
	- If faculty member will have same WTU/FTE for the spring semester: DTA/APT
- **Effective date: Start of fall semester**
- Second line of Action Reason: Input the appropriate Action/Reason for the fall semester
	- New hire: HIR/APT
	- New to department: HIR/CON
	- Reappointment: DTA/APT
	- Rehire: REH/REH
- Initiating Official: Name of Chair
- Appointing Official: Name of Dean, Dean Designee, or DRO
- Dept Contact Name & Ph.: Name and phone number of Department Admin
- Click the Run button

# UNIVERSITY PERSONNEL

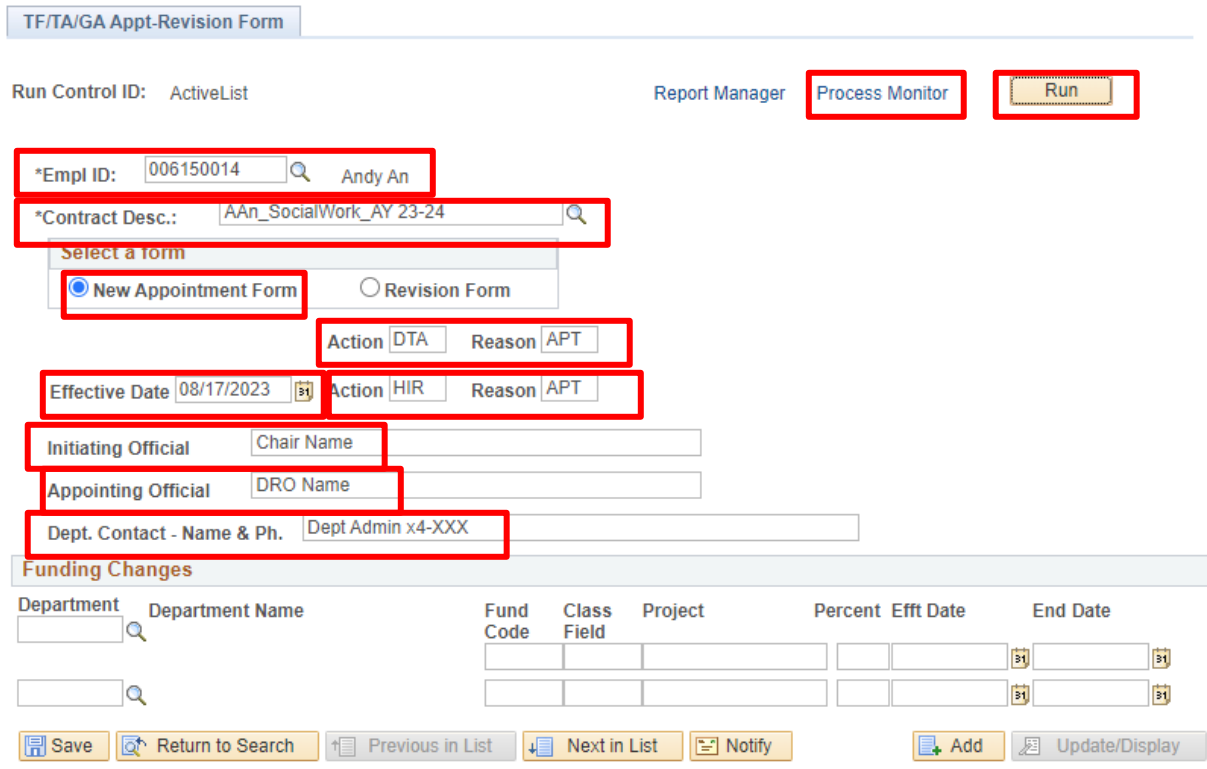

- Click the Ok button
- Click the Process Monitor button
- Click the Refresh button until the status in the Run Status says Success and the Distribution Status column says Posted
- Click on the Actions link
- Click on the View Log/Trace link

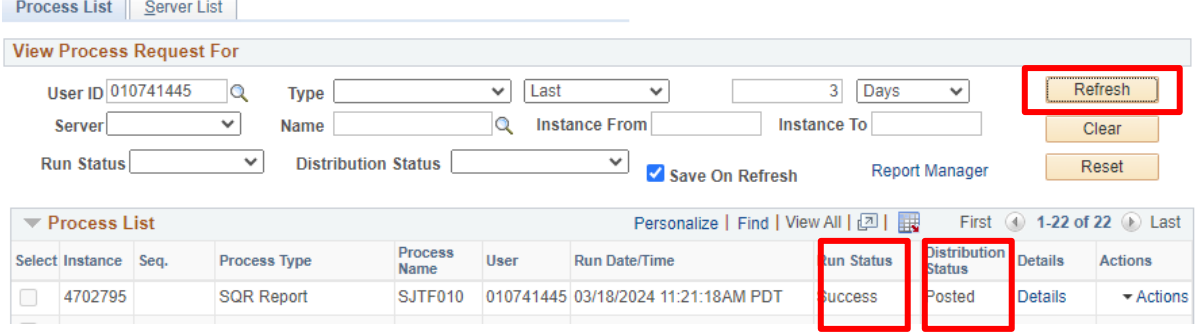

● Click on the PDF link

#### **View Log/Trace**

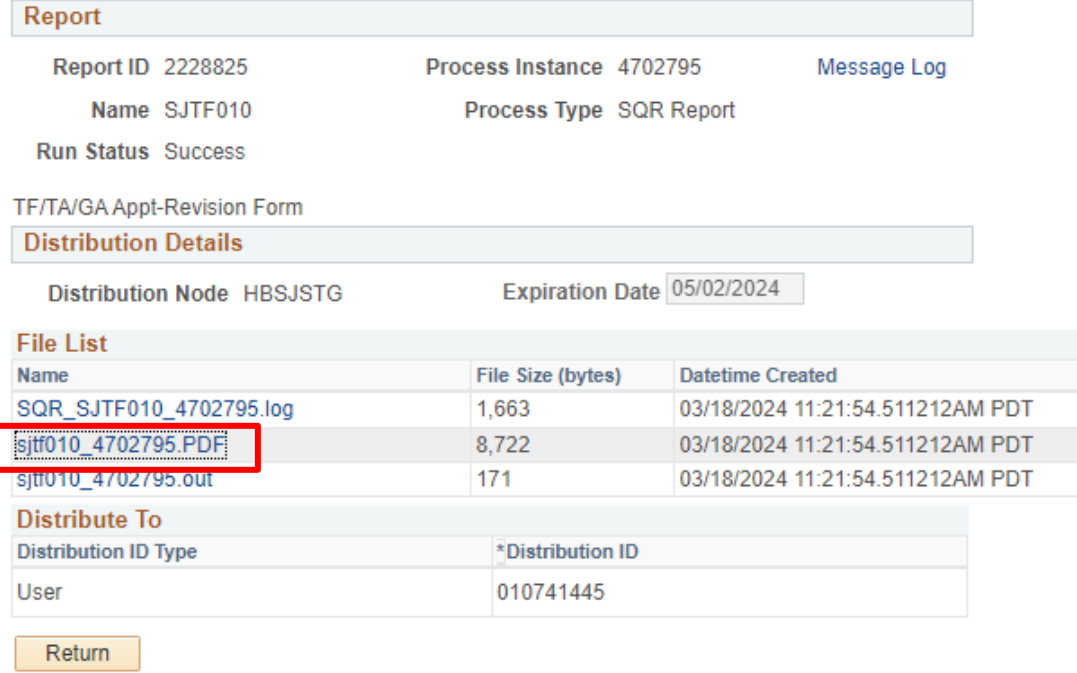

● The Appointment Form will appear. Save the form and route for signatures

Action\* Reason\*<br>DTA APT

Effective Date<br>01/22/24

San Jose State University<br>Temporary Faculty/Graduate Assistant/Teaching Associate Appointment Form

Action\* Reason\*<br>HIR APT

Effective Date<br>08/17/23

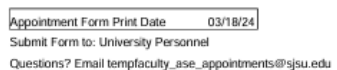

Е

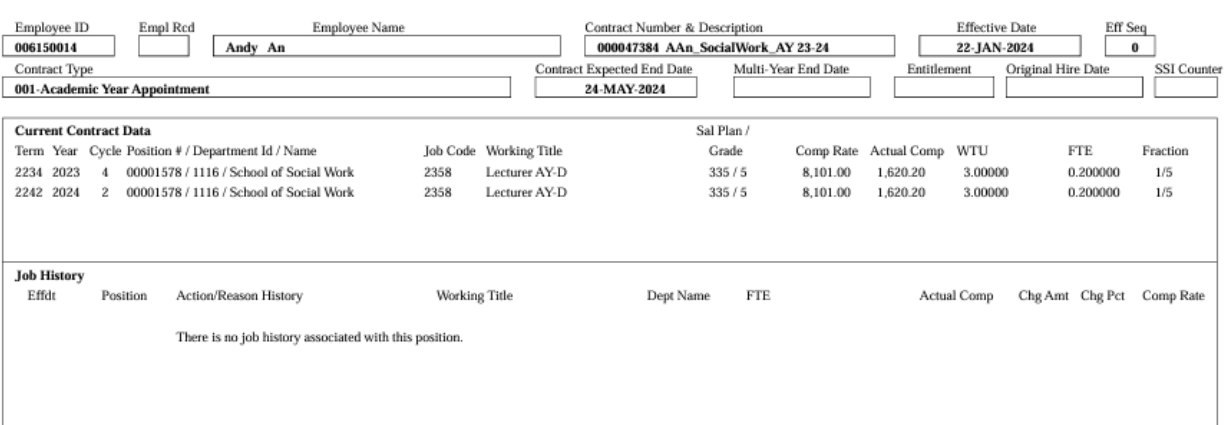

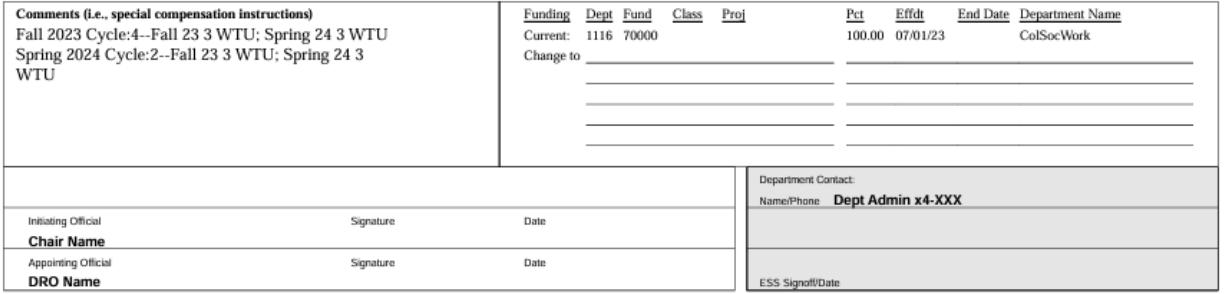

#### <span id="page-46-0"></span>**Generating the Appointment Form: AY Appointment - Different FTE for both semesters**

- Navigate to TF/TA/GA Appt-Revision Form
- Click the Search button
- Select a Run Control ID

#### **TF/TA/GA Appt-Revision Form**

Enter any information you have and click Search. Leave fields blank for a list of all values.

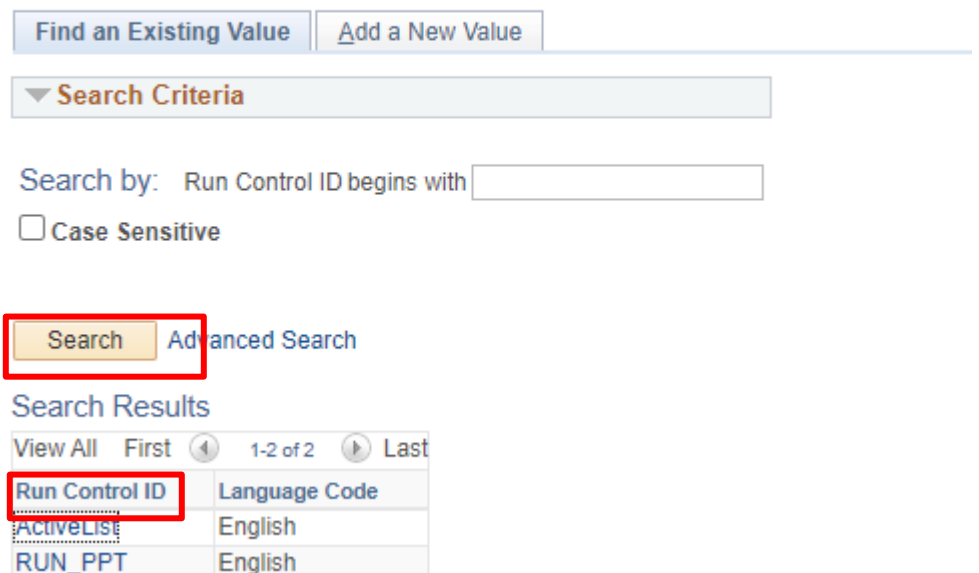

- Empl ID: Use the magnifying glass and enter the faculty's employee ID number
- Contract Desc: Use the magnifying glass to select the appropriate contract
- Select a form:
	- New Appointment Form: Select this option for faculty being hired as new hires, new to department, and reappointments
- First line of Action Reason: Reason for spring semester
	- If faculty member will have different WTU/FTE for the spring semester: PAY/TBC
- **Effective date: Start of fall semester**
- Second line of Action Reason: Input the appropriate Action/Reason for the fall semester
	- New hire: HIR/APT
	- New to department: HIR/CON
	- Reappointment: DTA/APT
	- Rehire: REH/REH
- Initiating Official: Name of Chair
- Appointing Official: Name of Dean, Dean Designee, or DRO
- Dept Contact Name & Ph.: Name and phone number of Department Admin
- Click the Run button

**TF/TA/GA Appt-Revision Form** 

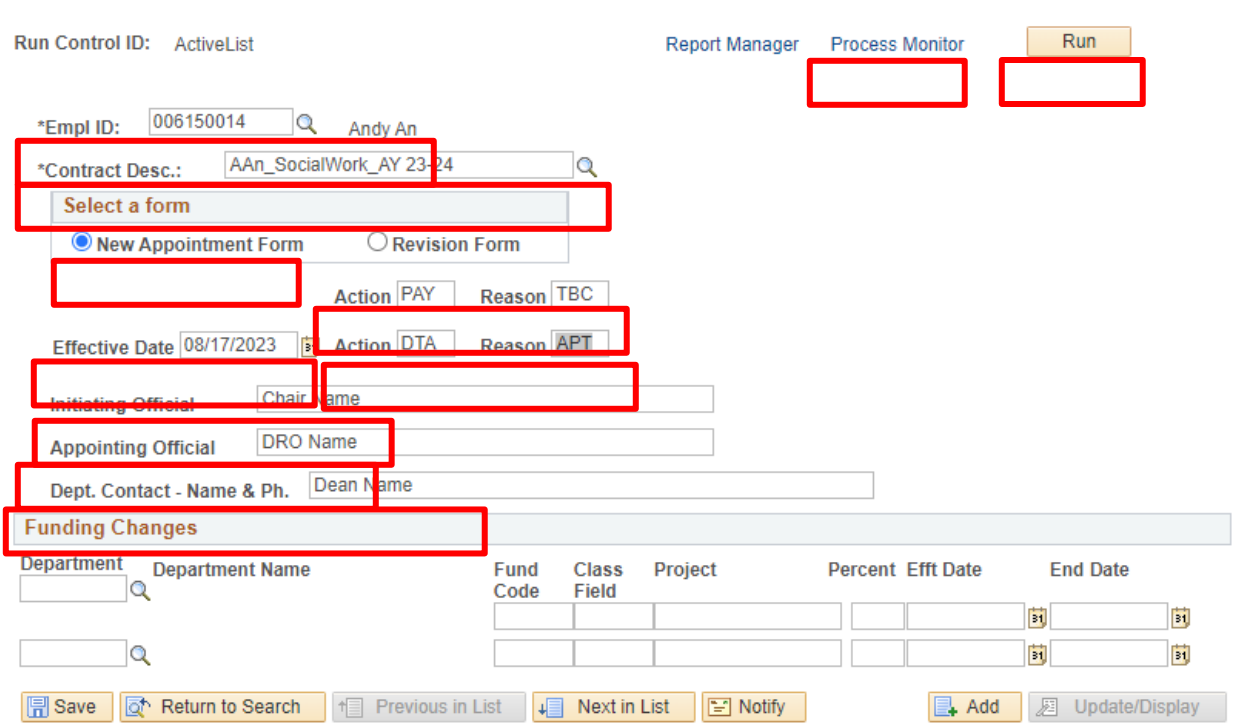

- Click the Ok button
- Click the Process Monitor button
- Click the Refresh button until the status in the Run Status says Success and the Distribution Status column says Posted
- Click on the Actions link

m.

• Click on the View Log/Trace link

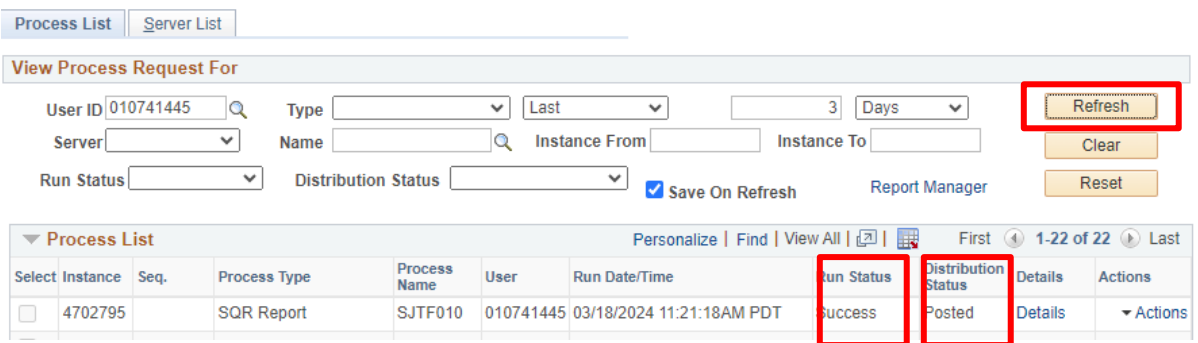

● Click on the PDF link

#### **View Log/Trace**

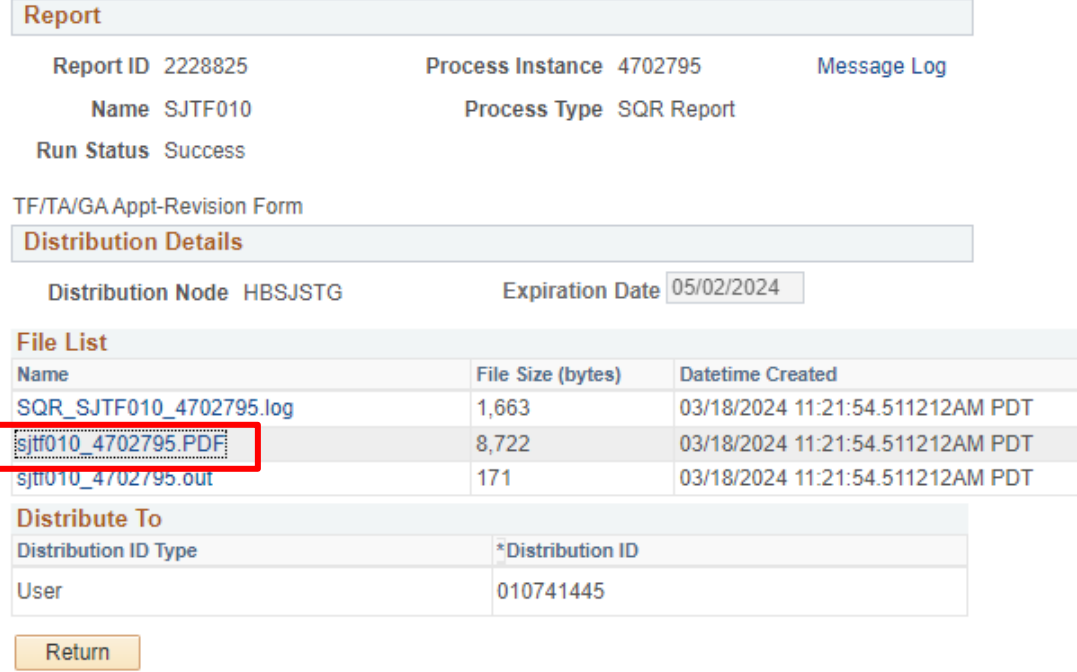

● The Appointment Form will appear. Save the form and route for signatures

San Jose State University<br>Temporary Faculty/Graduate Assistant/Teaching Associate Appointment Form

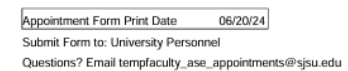

Action\* Reason\*<br>PAY TBC Effective Date Action\* Reason\*<br>HIR APT Effective Date  $\boxed{01/21/25}$ 08/19/24

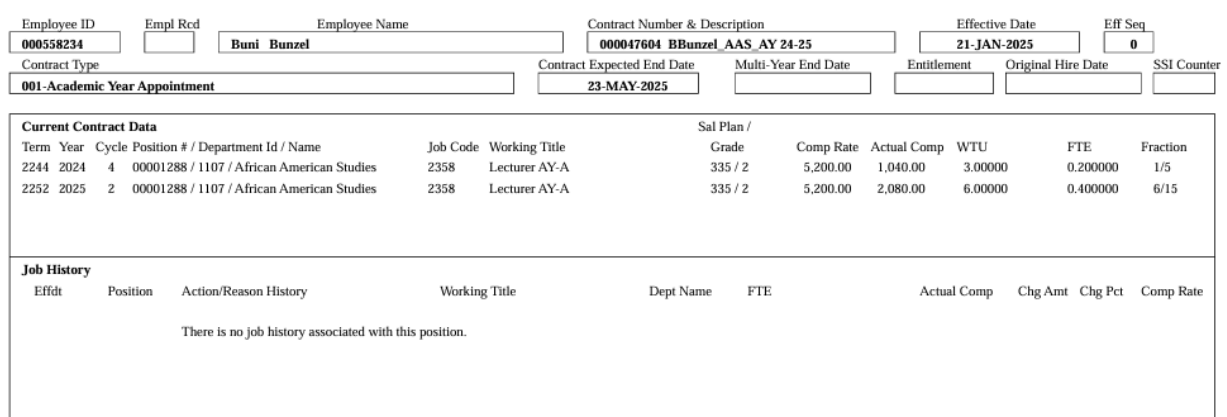

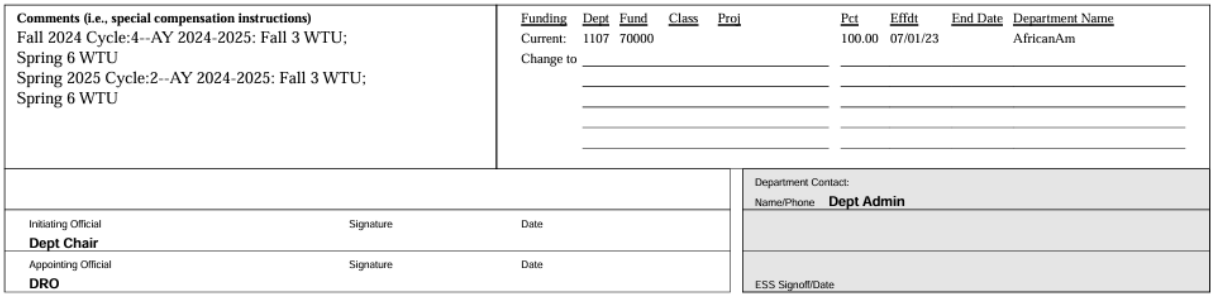

#### <span id="page-50-0"></span>**Generating the Revision Form**

- Navigate to TF/TA/GA Appt-Revision Form
- Click the Search button
- Select a Run Control ID

#### **TF/TA/GA Appt-Revision Form**

Enter any information you have and click Search. Leave fields blank for a list of all values.

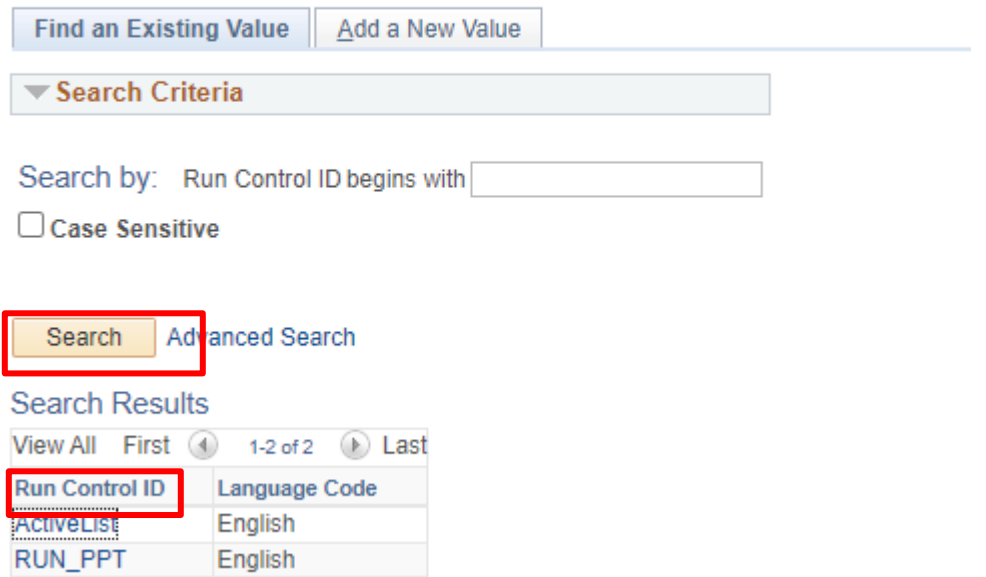

- Empl ID: Use the magnifying glass and enter the faculty's employee ID number
- Contract Desc: Use the magnifying glass to select the appropriate contract
- Select a form:
	- Revision Form: Select this option to update a faculty's contract
	- Semester: Select the appropriate semester in which the revision is taking place
- Revision Number: Enter the number of the revision
	- This is to document how many revisions has occurred for this faculty member for easier tracking with the department
- Effective date: Date that the revision takes effect
- Action Reason: Input the appropriate Action/Reason for the revision
	- Updating FTE/WTUs: PAY/TBC
	- Separation due to resignation: TER/RSN
	- Separation due to reasons other than resignation: TER/END
- Initiating Official: Name of Chair
- Appointing Official: Name of Dean, Dean Designee, or DRO
- Dept Contact Name & Ph.: Name and phone number of Department Admin
- Click the Run button

TF/TA/GA Appt-Revision Form

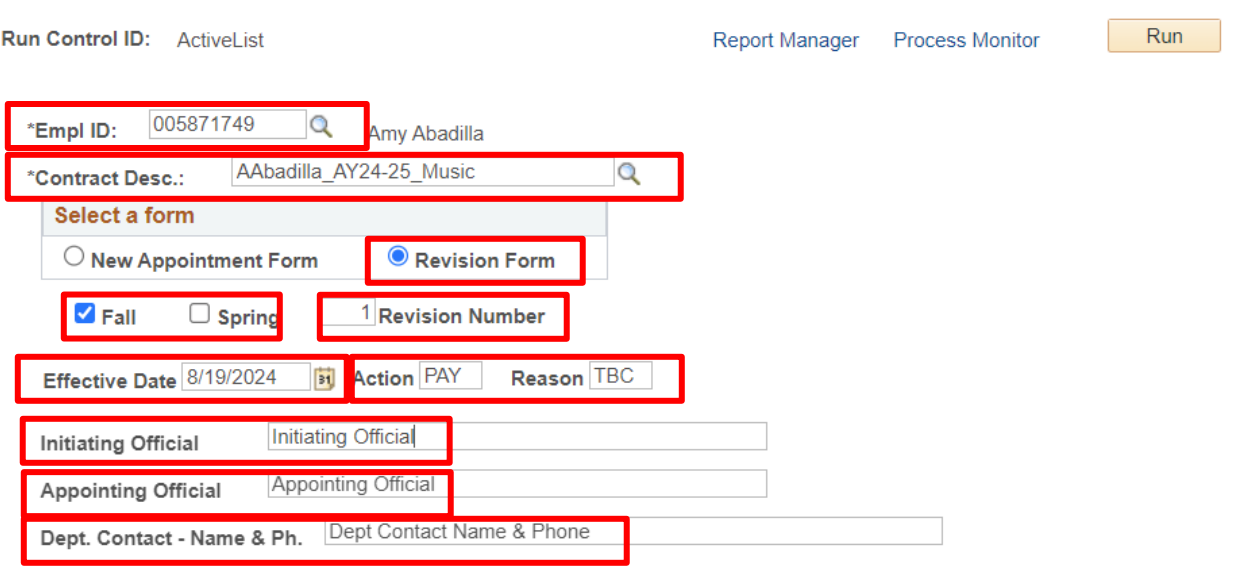

- Click the Ok button
- Click the Process Monitor button
- Click the Refresh button until the status in the Run Status says Success and the Distribution Status column says Posted
- Click on the Actions link
- Click on the View Log/Trace link

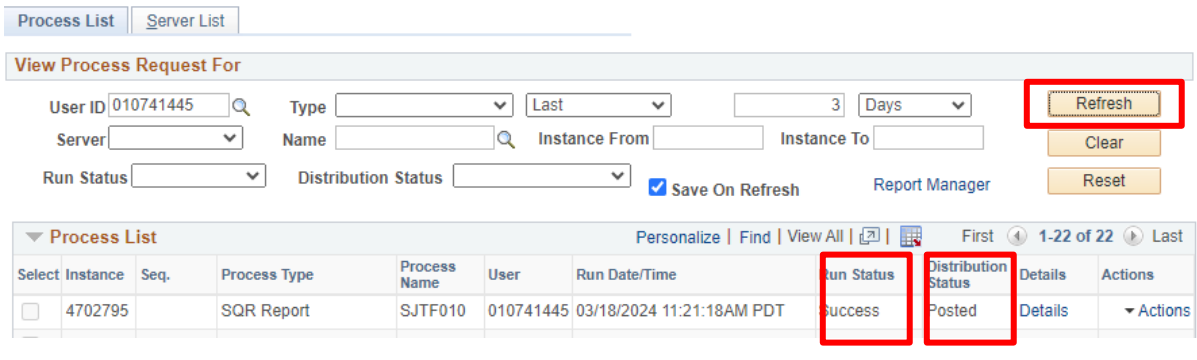

● Click on the PDF link

#### **View Log/Trace**

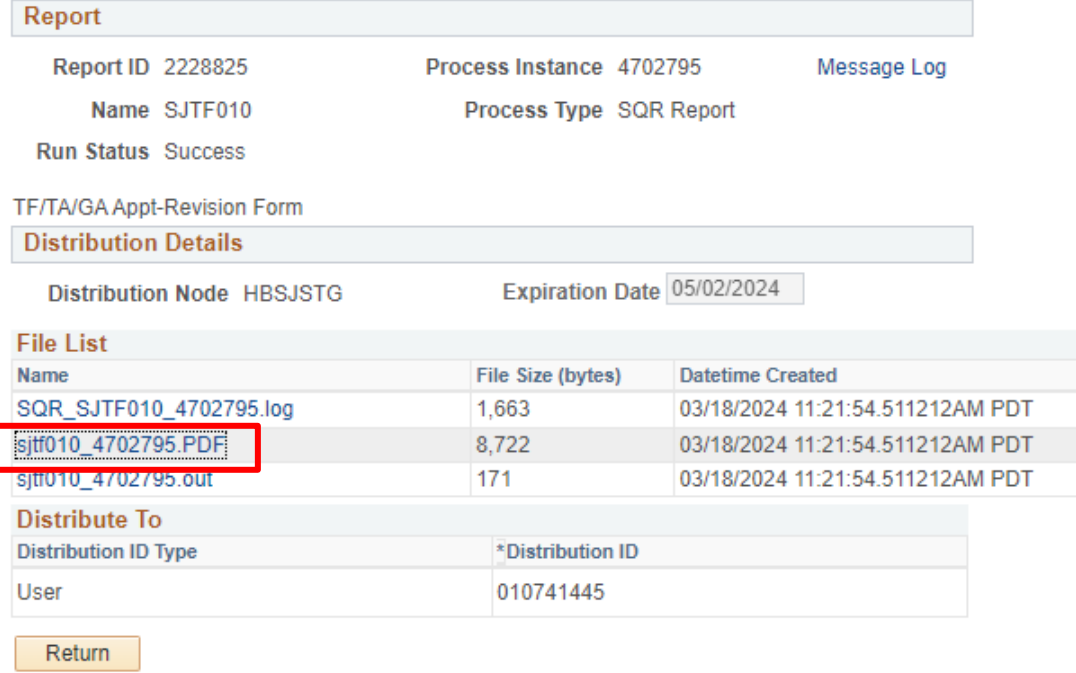

● The Appointment Form will appear. Save the form and route for signatures

## San Jose State University<br>TF/TA/GA Contract Revision Form

Fall

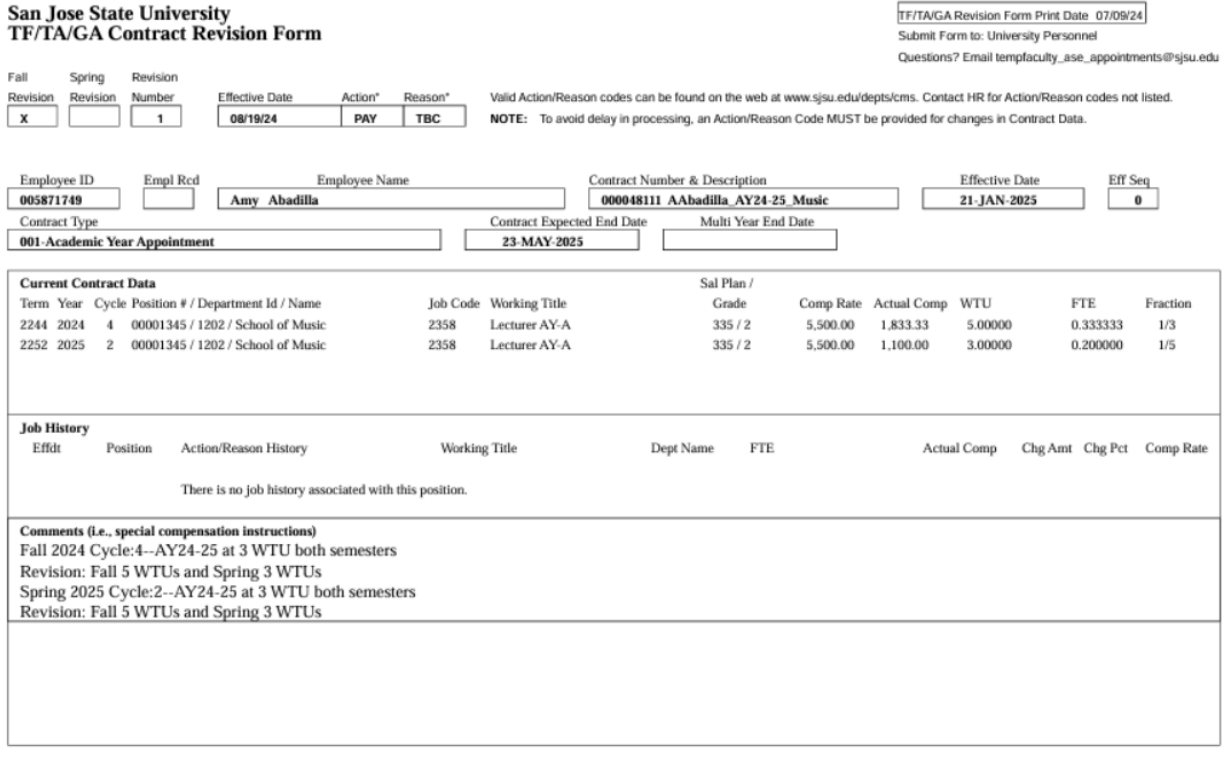

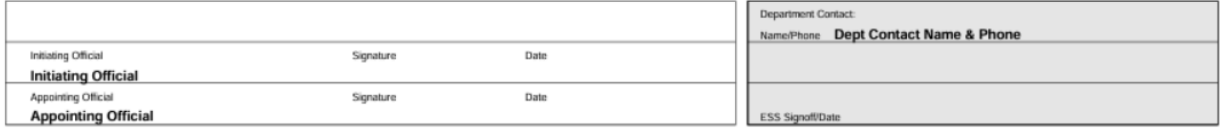

#### <span id="page-54-0"></span>**Generating the Statement of Terms and Conditions**

- Navigate to Temp Fac Contract by Emplid
- Click the Search button
- Select a Run Control ID
- Empl ID: Use the magnifying glass and enter the faculty's employee ID number
- Contract Desc: Use the magnifying glass to select the appropriate contract
- Dean's Name: Enter the name of the Dean or Dean Designee

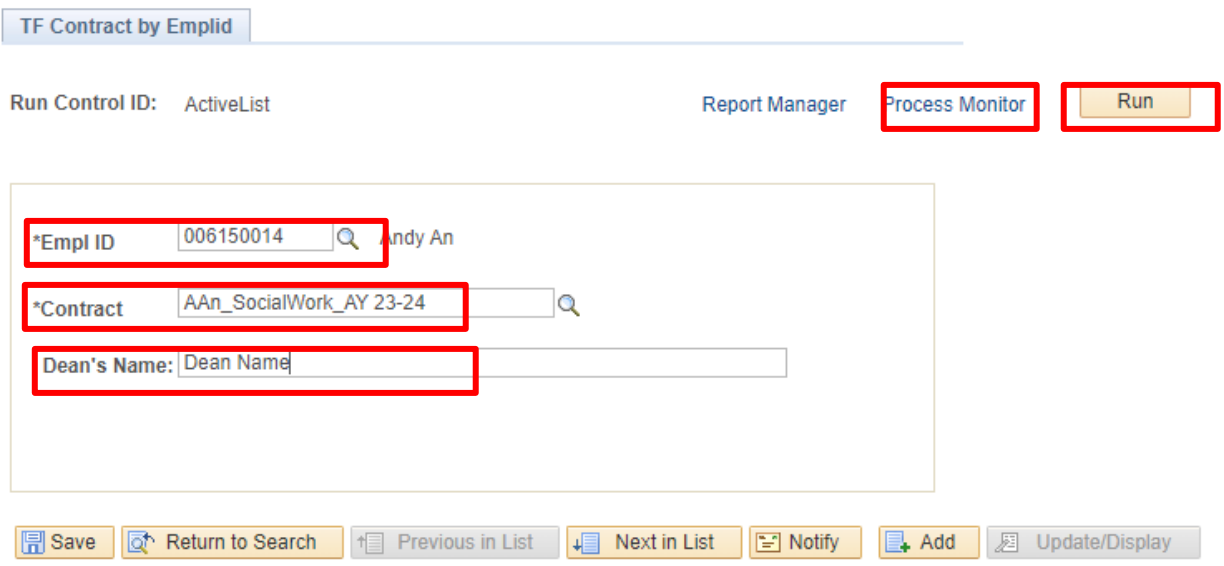

- Click the Run button
- Click the Ok button
- Click the Process Monitor button
- Click the Refresh button until the status in the Run Status says Success and the Distribution Status column says Posted
- Click on the Actions link
- Click on the View Log/Trace link

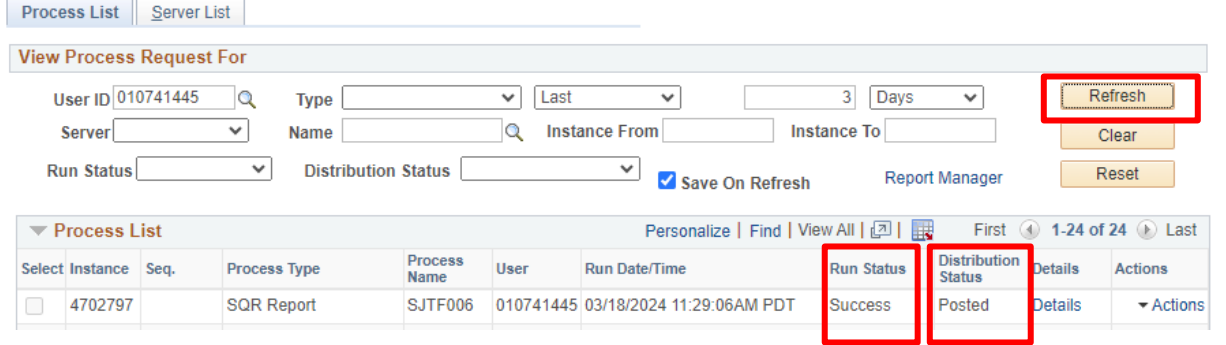

● Click on the PDF link

#### **View Log/Trace**

Return

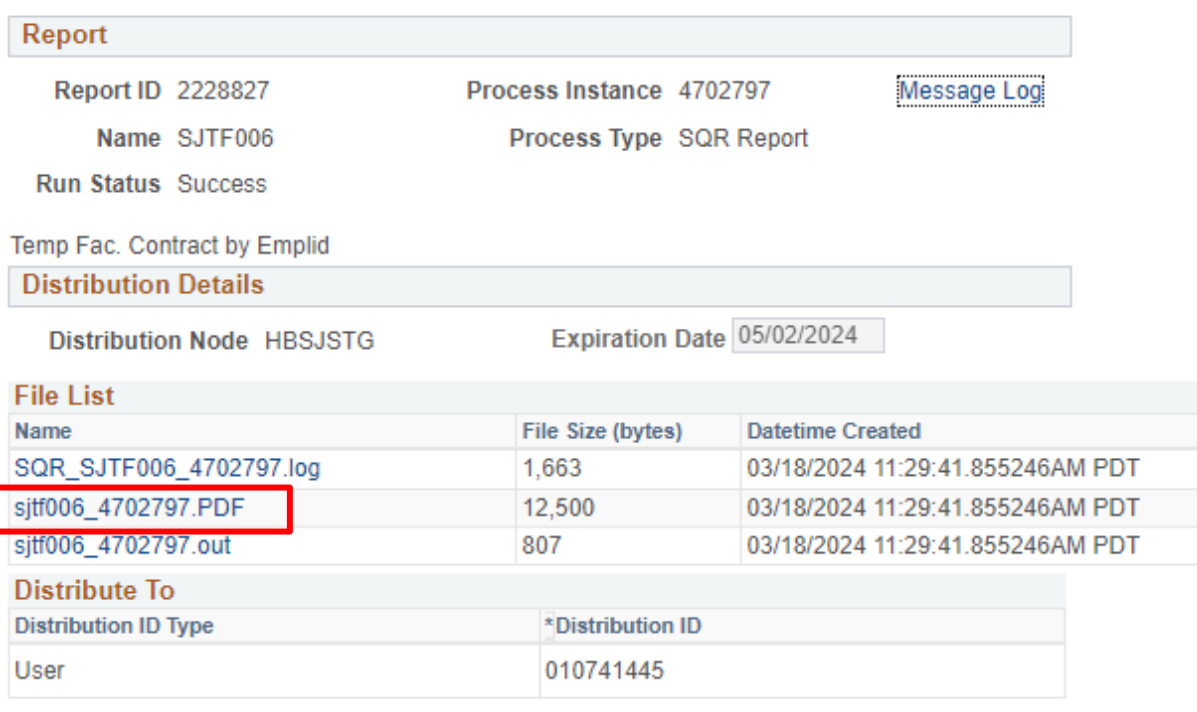

● The Statement of Terms and Conditions will appear. Save the form and route for signatures

#### <span id="page-56-0"></span>**Common Action/Reasons for Appointment/Revision Form**

- HIR/APT: New Hires
	- Use for new hires who never had an employment record in PeopleSoft and are receiving their first employment record.
- **HIR/CON: Hire Concurrent** 
	- Use for faculty who already have records in PeopleSoft in a department but is being newly hired to an additional department
- DTA/APT: Reappointment
	- Use for faculty who are being reappointed; faculty worked in the most recent semester and has not been terminated and will continue to work in the same department and same job code as the prior semester.
- REH/REH: Rehires
	- Use for faculty who are currently inactive in their employment record and will be reactivated into the same department and same job code that they previously held.
- PAY/TBC: Update to Timbase/FTE/WTUs
	- Use to update the FTE/WTUs to a value that is not zero.
- TER/RSN: Separation due to resignation
	- Use to separate a faculty due to the specific reason of resignation. Paperwork that is submitted must include resignation letter.
- TER/END: Separation due to reasons other than resignation
	- Use to separate a faculty due to any reason that is not resignation.